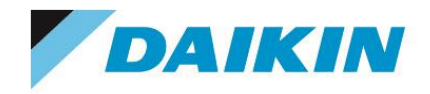

Autodesk Collection Autodesk Suite Autodesk Maya Autodesk 3ds Max Autodesk Mudbox

Autodesk Maya LT Autodesk MotionBuilder

2024, 2023, 2022, 2021, 2020, 2019 版インストールガイド

シリアル番号ライセンス

- サブスクリプションシングルユーザー(スタンドアロン)
- サブスクリプションマルチユーザー(ネットワーク)
- 保守プラン付き永久ライセンス

ダイキン工業株式会社 電子システム事業部 CG Products サポートセンター

### ■ご注意

このインストールガイドは、本製品の使用許諾契約書に基づいて使用することができます。 このインストールガイドの全部または一部を、ダイキン工業株式会社の書面による許可を得ることなく複写、複製、 転用することはできません。

このインストールガイドの記載内容は、予告なく変更することがあります。

#### ■著作権と商標

3ds Max、Maya、Maya Creative、MotionBuilder、Mudbox、Arnold、ShotGrid、Flex は、米国Autodesk, Inc.の登録商 標です。

Microsoft、Windows、Windows Server は、米国Microsoft Corporation の登録商標または商標です。 その他、このインストールガイドに記載されている会社名、製品名は、一般に各社の登録商標または商標です。 なお、文章中ではTM マークおよび R マークは明記していません。

オートデスク製品のスクリーンショットは、米国Autodesk, Inc. の許可により転載されています。

且次

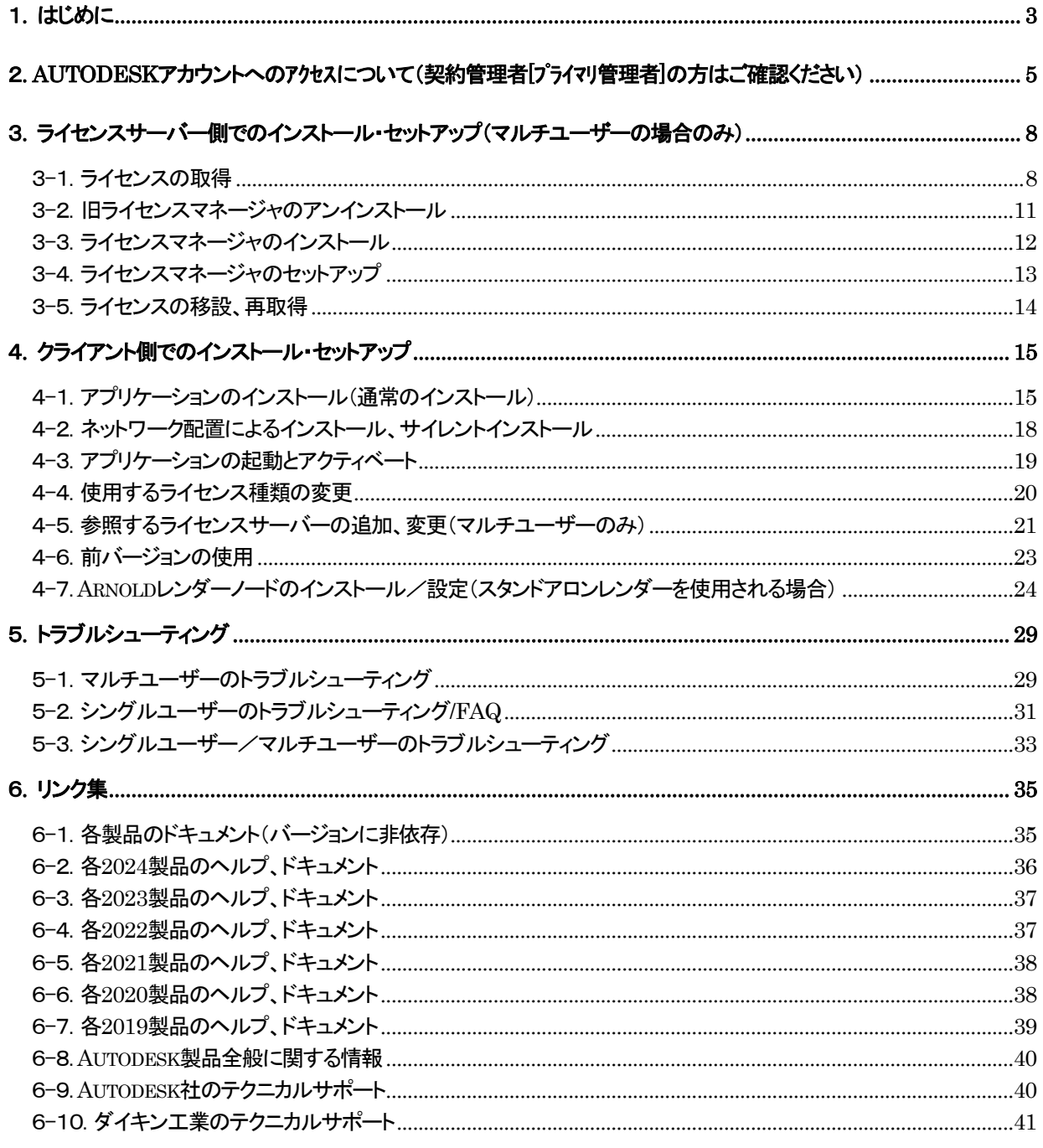

# <span id="page-3-0"></span>1. はじめに

1-1. システム要件を下記サイトにてご確認ください。

各製品: <https://www.autodesk.co.jp/support/system-requirements/overview>

ライセンスマネージャ(マルチユーザーのみ):

[https://www.autodesk.co.jp/support/download-install/admins/create-deployments/network-lice](https://www.autodesk.co.jp/support/download-install/admins/create-deployments/network-license-manager-system-requirements) [nse-manager-system-requirements](https://www.autodesk.co.jp/support/download-install/admins/create-deployments/network-license-manager-system-requirements)

- 1-2. マシンの日付と時刻、画面解像度、ネットワーク設定(TCP/IP,マシン名)をご確認下さい。
- 1-3. インストール作業は管理者権限を持っているユーザでログインして作業して下さい。
- 1-4. Autodesk テクニカルソリューションサイトをチェックし、更新プログラム & サービスパック情報を 入手してください。できるだけ最新のバージョンをインストールされることをお勧めします。
	- ① Autodesk 社サイトへアクセスします。

<https://www.autodesk.co.jp/>

② 左上の[サポート]をクリックし、[ダウンロード] - [更新プログラム]および、[セキュリティ修正プログラ ム、修正プログラムサポート用ダウンロード]から、あらかじめ更新分があるかどうか確認しておきま す。

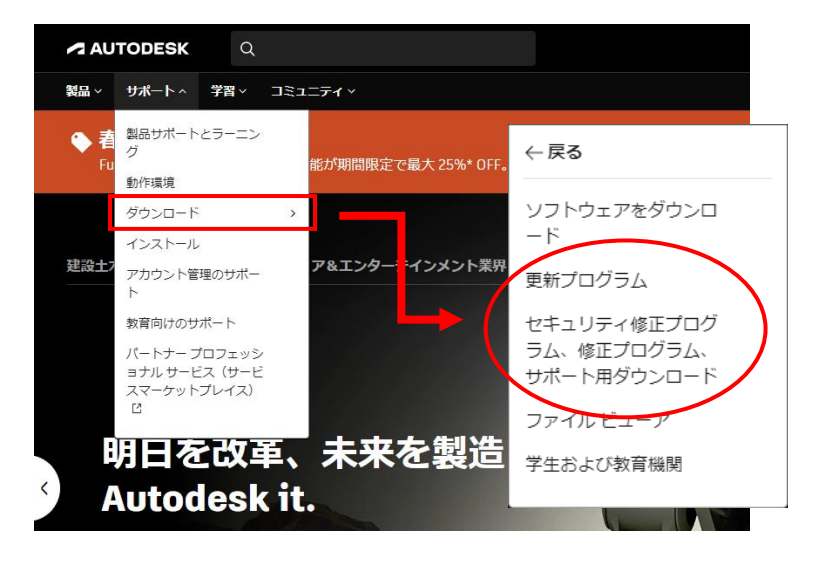

③ セキュリティ修正や Hot Fix 等、すべてのユーザ様でご利用いただけるものもございます。「サブスク リプションメンバー向け」の Update 等、機能強化パッケージについては、Autodesk アカウントにログ インして、ダウンロードする必要があります。

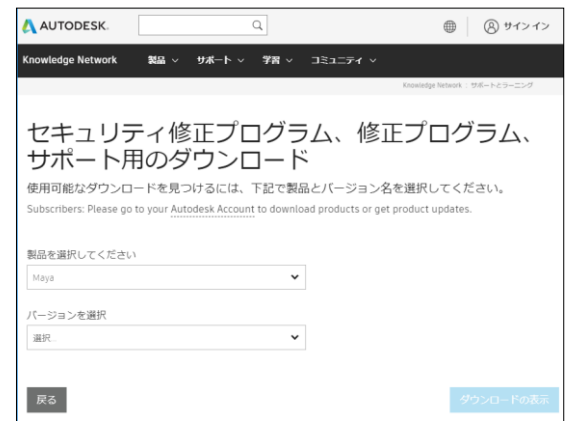

- 1-5. お持ちのライセンスのライセンス形態およびインストール形態をご確認ください。
	- <ライセンス形態>

保守プランは永久ライセンス、サブスクリプションは期間ライセンスです。

### <インストール形態>

シングルユーザーは特定の個人に割り当てられるライセンス(旧スタンドアロンライセンスに相 当)、マルチユーザーはライセンスサーバーを設け、同時起動数が固定されているライセンスで、 同時起動数以内ならば他のユーザとライセンスを共有することが可能です(旧ネットワークライセ ンスに相当)。

- 参考ドキュメント
- ・サブスクリプションをご契約するにあたって ー ご活用のヒント <https://www.autodesk.co.jp/products/subscription-startup>
- ( <https://www.autodesk.co.jp/> サブスクリプションのスタートアップについて からでもアクセスいただけます ) ・使用規約
- https://www.autodesk.com/company/terms-of-use/ip/general-terms ※「サブスクリプション特典」、「サブスクリプションの種類」等へのリンクもございます。
- 1-6. 本インストールガイドとあわせて、オートデスク社サイトの「サポート ダウンロードおよびインスト ール」を参照されることをお勧めします <https://www.autodesk.co.jp/support/download-install> インストレーションヘルプ: [https://help.autodesk.com/view/INSTALL\\_LICENSE/JPN/](https://help.autodesk.com/view/INSTALL_LICENSE/JPN/)
- 1-7. 各種技術サポートおよび Autodesk アカウントやサブスクリプション特典についてのトラブルや疑 問につきましては、以下のサイトに手順にてオートデスク社に直接お問い合わせいただけます。 ・サポートへの問い合わせ <https://www.autodesk.co.jp/support/contact-support>
- 1-8. 作業フローにつきましては、インストール形態によって異なりますので、以下の手順をご確認くだ さい。

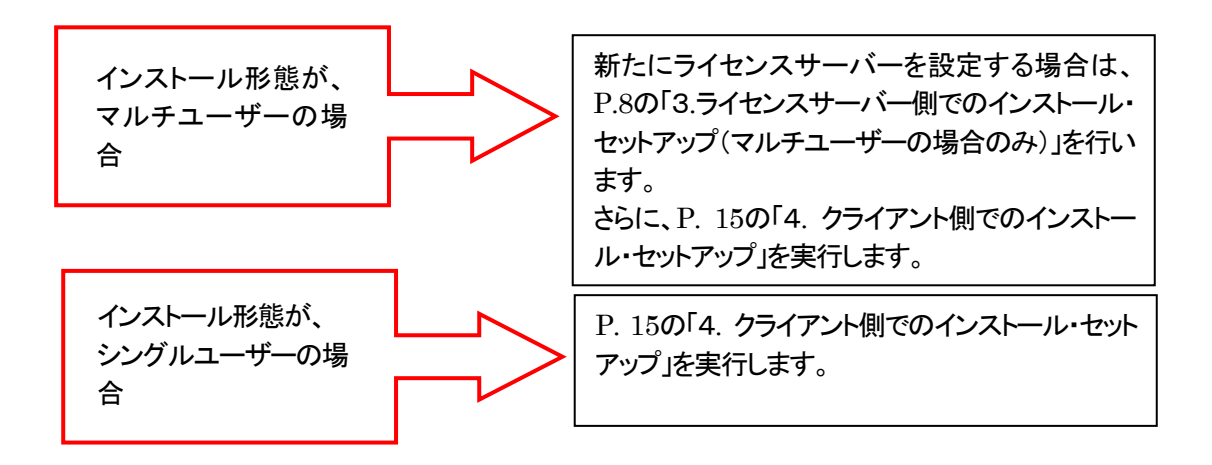

<span id="page-5-0"></span>2. Autodesk アカウントへのアクセスについて(契約管理者[プライマリ管理者]の方はご確認ください)

ソフトウェアのライセンス管理、ダウンロードなどのため、Autodesk アカウントが必要となります。契約管理者 (プライマリ管理者)の方は、契約開始日にオートデスク社から送られてくる、利用開始メールに基づき、以下の 手順で、Autodesk アカウントへアクセスして内容をご確認ください。

# <契約管理者が新規ユーザ様の場合>

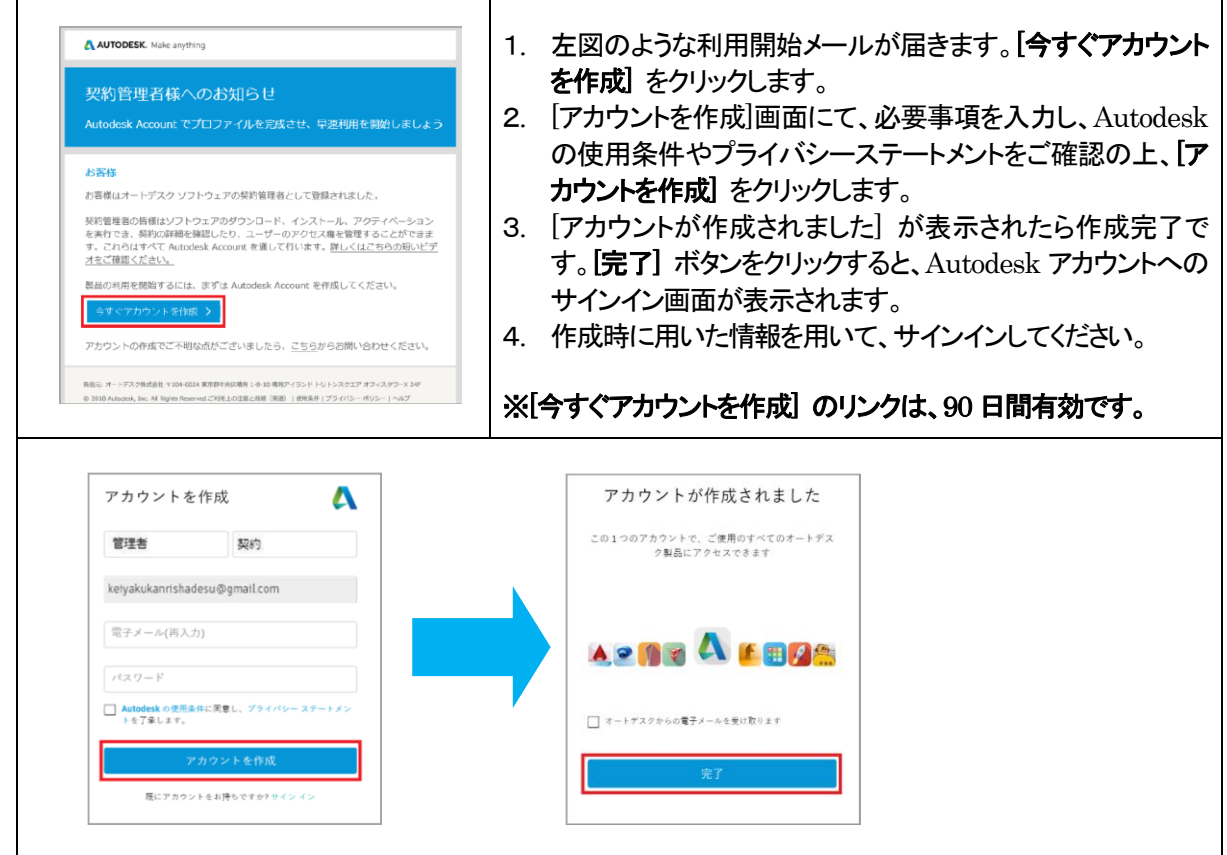

### <契約管理者(プライマリ管理者)が既存ユーザ様の場合>

 $\blacksquare$ 

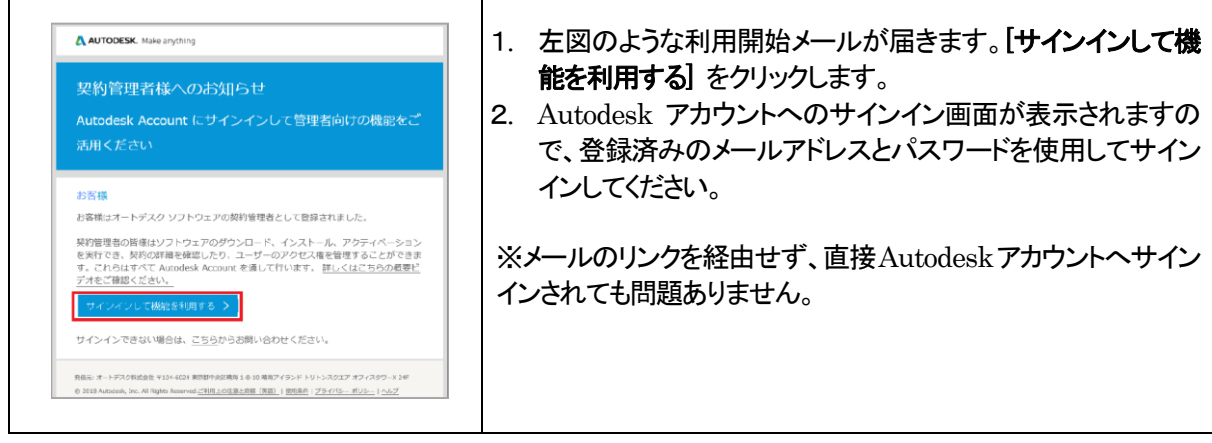

### <span id="page-6-0"></span><ライセンスタイプおよびサブスクリプション ID/シリアル番号 の確認>

ご契約内容のほか、ライセンスタイプおよびサブスクリプション ID/シリアル番号をご確認ください。ライセンスタイ プにより、アクティベーションの方法が異なります。また、サブスクリプション ID やシリアル番号は、トラブル時の サポート依頼、様々なお問い合わせの際に必要となる場合がございます。

#### ■ ライセンス証書の「シリアル番号/サブスクリプション ID」の確認

オートデスク社より送付される、ライセンス証書にて、「シリアル番号」もしくは「サブスクリプションID」がご確認 いただけます。

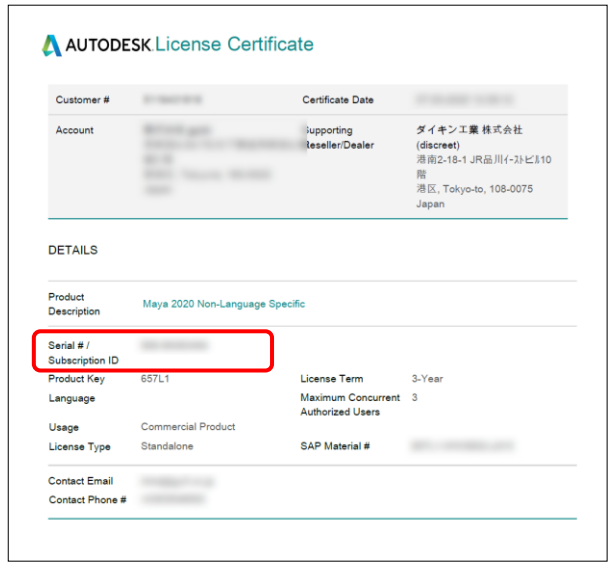

■ アカウント内にて、ライセンスタイプが、 [Autodesk ID] の場合 「サインイン」によるアクティベーション、サブスクリプション ID(シリアル番号に相当)が発行されています。 ・ソフトウェアを実行する

<https://www.autodesk.co.jp/support/download-install/individuals/configure-install/run-your-software>

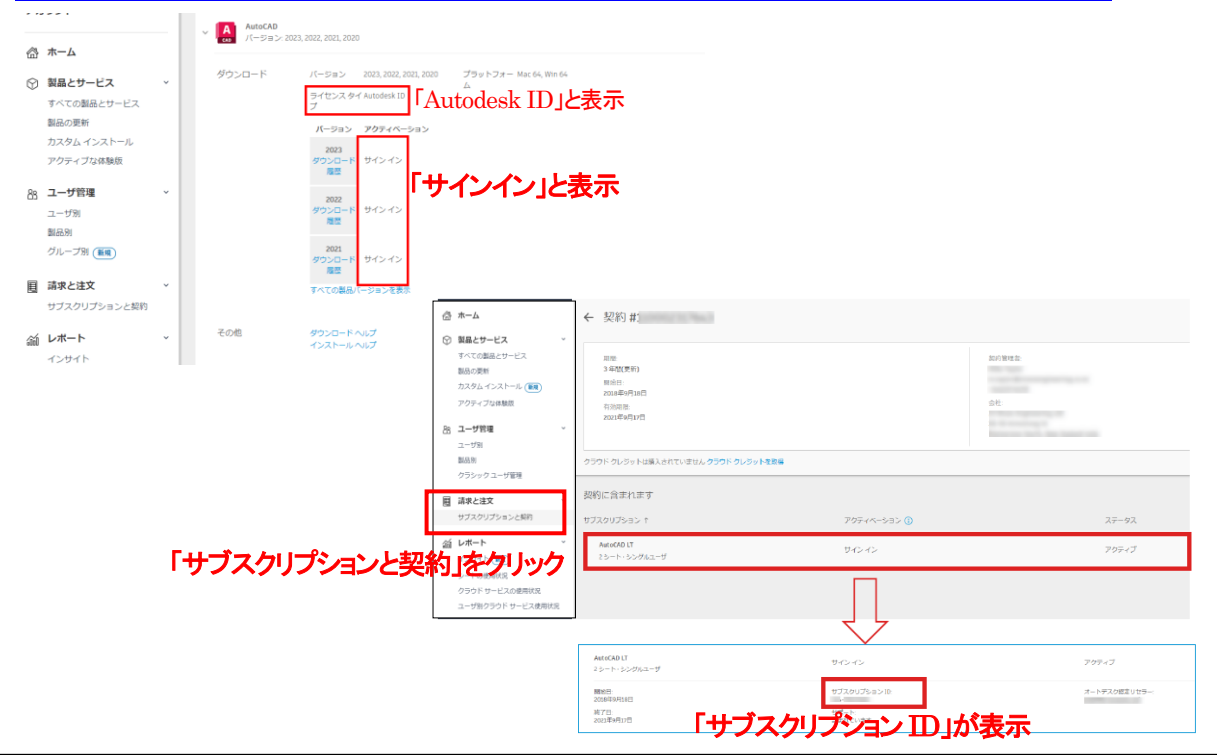

タイキン工業株式会社

- アカウント内にて、ライセンスタイプが、[スタンドアロン]または[ネットワーク] の場合 「シリアル番号」が発行されています。 ・ソフトウェアを実行する <https://www.autodesk.co.jp/support/download-install/individuals/configure-install/run-your-software> 3ds Max  $\left| \frac{3}{\text{max}} \right|$  $\checkmark$ ■■■ サブスクリプション・シングルユーザ ■■ サブスクリプション 棚栗 ダウンロード パージョン 2023, 2022, 2021, 2020 プラットフォー Win 64 ライセンスタイプが、
	- ライセンスタイスタンドアロン<br>プ 『スタンドアロン』または『ネットワーク』 バージョン アクティベーション 2023 シリアル / キー<br>|・・・・・・| / 12801 , 1 さらに表示 としと3<br>ダウンロード<br>履歴 2022 シリアル / キー<br>| トー・トー・・ / 128N1 , 1 さらに表示 ダウンロード<br>-<br>- 履歴 シリアルナンバーが発行されています2021 シリアル / キー<br>| www.www.yi28M1,1さらに表示 ダウンロード<br>- 履歴 すべての製品パージョンを表示 更新プログラムとアドオン<br>カスタム インストールと配置 その他 ダウンロード ヘルプ インストールヘルプ

<参考>

・ライセンスタイプの概要

[https://www.autodesk.co.jp/support/download-install/admins/license-types/overview-of](https://www.autodesk.co.jp/support/download-install/admins/license-types/overview-of-license-types) [-license-types](https://www.autodesk.co.jp/support/download-install/admins/license-types/overview-of-license-types)

<span id="page-8-0"></span>3. ライセンスサーバー側でのインストール・セットアップ(マルチユーザーの場合のみ)

【重要!!】Autodesk Network License Managerのバージョンにご注意くださいご使用のバージョンに未対応のライ センスマネージャをお使いの方は、必ず更新をお願い致します。 ※いずれも最新バージョン、11.19.4.1 のご使用をお勧めします。 2024 バージョン: 11.18.0.0 以上 2023, 2022, 2021, 2020 バージョン: 11.16.2.0 以上 2019 バージョン: 11.14.1.3 以上

<ライセンスマネージャのバージョン確認方法>

LMTOOLS を起動し、Help > About で表示されるウィンドウ内にて確認できます。

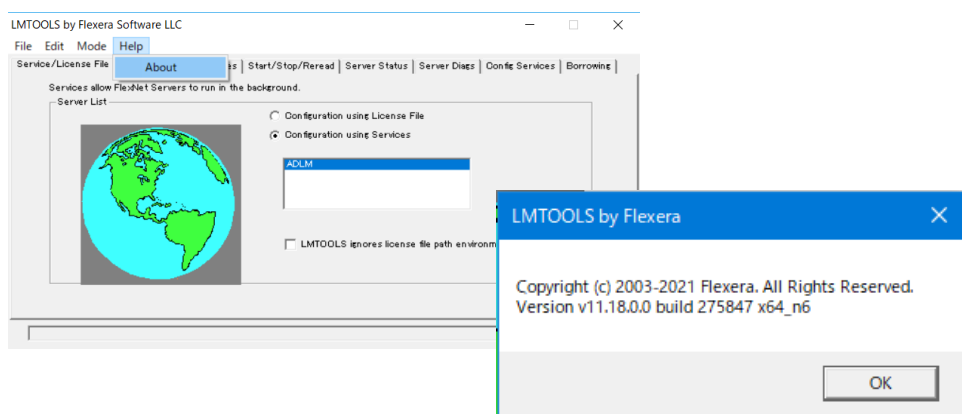

<参考サイト>

・ライセンスを計画する

[https://www.autodesk.co.jp/support/download-install/admins/network-licenses/plan-your](https://www.autodesk.co.jp/support/download-install/admins/network-licenses/plan-your-license)[license](https://www.autodesk.co.jp/support/download-install/admins/network-licenses/plan-your-license)

- ・ 旧ライセンスマネージャをお使いの場合はアンインストールしておきます。[P.11](#page-11-0) [「3](#page-11-0)-2[.旧ライセンスマネー](#page-11-0) [ジャのアンインストール」](#page-11-0)をご参照ください。
- ・ 新しいライセンスマネージャ(ADLM + LMTOOLS Utility)を、製品のインストーラやダウンロードした msi やexe 形式インストーラからインストールし、ライセンスのセットアップを行います。
- ・ インストールには管理者権限が必要です。
- ・ Windows 11/Windows 10/Windows 8.1 環境ではUAC 無効状態での作業を推奨します。
- <span id="page-8-1"></span>3-1. ライセンスの取得

インストール、セットアップの前に、ライセンスの取得を行ってください。ライセンス取得の方法は以下の方 法があります。既に代理店等から各バージョン対応のライセンスファイル(拡張子が、.licのファイル)を受 け取られている場合、このステップは必要ありませんので、P[.12](#page-12-0) の[「3](#page-12-0)-3[.ライセンスマネージャのインス](#page-12-0) [トール」](#page-12-0)にお進みください。

ライセンスサーバーのインストールや構築など、以下のサイトにてご参照いただけます ・ワークフロー:ネットワークライセンスを計画、インストール、環境設定する [https://help.autodesk.com/view/INSTALL\\_LICENSE/JPN/?guid=GUID-AD817657-43BD-4571-B8](https://help.autodesk.com/view/INSTALL_LICENSE/JPN/?guid=GUID-AD817657-43BD-4571-B887-5326B358C54C) [87-5326B358C54C](https://help.autodesk.com/view/INSTALL_LICENSE/JPN/?guid=GUID-AD817657-43BD-4571-B887-5326B358C54C)

### <方法1:Autodesk アカウント内でネットワークライセンスファイルを生成し、取得する方法>

ご購入時に申請していただきました契約管理者の Autodesk アカウントにて、ネットワークライセンスファ イルを生成、取得できます。異なる製品のライセンスが結合された統合ライセンスも取得できます。自動 発行されますので、即時にご入手いただけます。

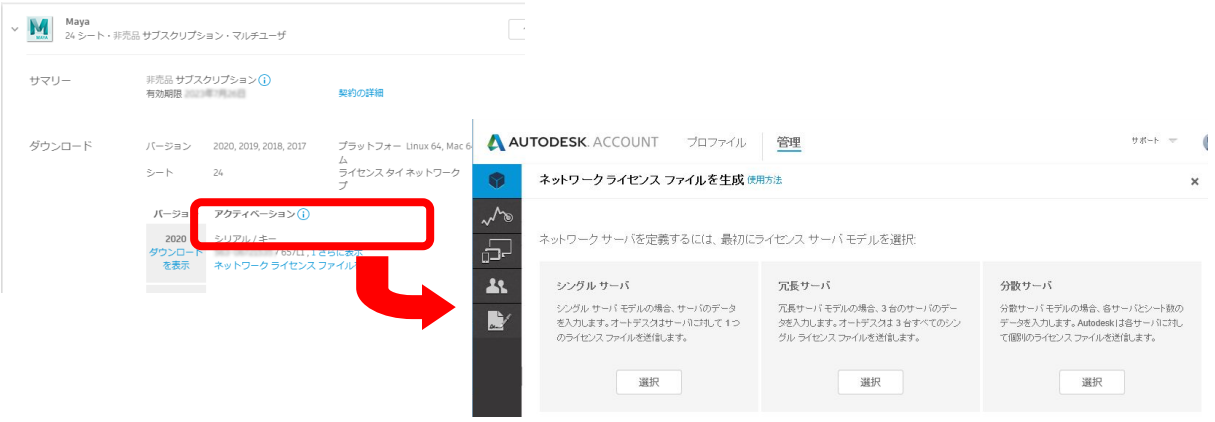

詳細な手順は以下のURL をご参照ください。

・ライセンスファイルを取得、インストールする

[https://www.autodesk.co.jp/support/download-install/admins/network-licenses/obtain](https://www.autodesk.co.jp/support/download-install/admins/network-licenses/obtain-and-install-a-license-file)[and-install-a-license-file](https://www.autodesk.co.jp/support/download-install/admins/network-licenses/obtain-and-install-a-license-file)

発行におけるヒント:

- ・異なる製品のライセンスはもちろん、(シリアルの異なる)同じ製品でも、結合して同じライセンスサーバ に載せることが可能ですが、基本的にそれらのライセンスは同日発行していただく必要があります。結 合できるライセンスについての詳細は、以下のサイトをご参照ください。
- ・ライセンスファイルを結合する [https://www.autodesk.co.jp/support/download-install/admins/network-licenses/about](https://www.autodesk.co.jp/support/download-install/admins/network-licenses/about-licensing-options-and-tools/combine-license-files)[licensing-options-and-tools/combine-license-files](https://www.autodesk.co.jp/support/download-install/admins/network-licenses/about-licensing-options-and-tools/combine-license-files)
- ・1つのシリアルに複数本のライセンスが含まれる場合、その1部のライセンスの発行も可能です(例:1 0本のライセンスのうちの2本だけ発行)。その場合は「分散サーバ」を選択し、その後のステップで発 行本数を指定してください。

### <方法2:Autodesk RegisterOnce Web サイトから直接ライセンスを取得する方法>

上記、方法1のオートデスクアカウント内で生成するシステムが実現される前に使用されていた方法です。 個々の製品のライセンスファイルを生成できます。統合ライセンスが必要な場合は、手作業で結合する 必要があります。自動発行されますので、即時にご入手いただけます。

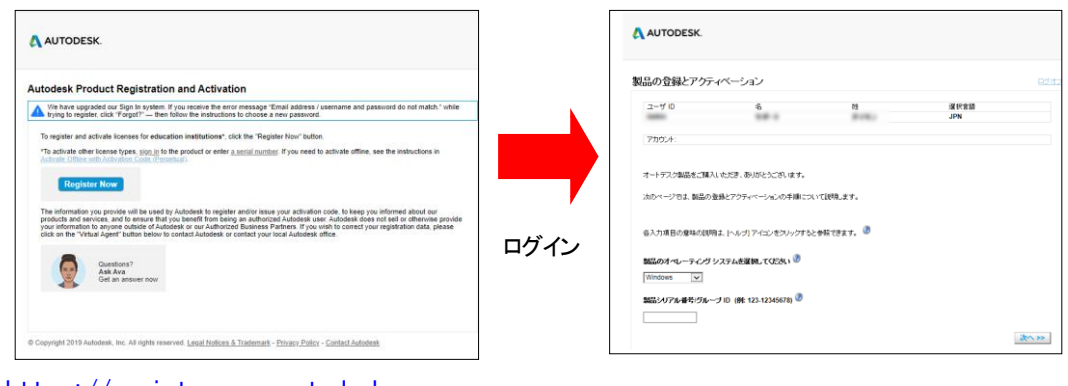

[https://registeronce.autodesk.com](https://registeronce.autodesk.com/)

詳細な手順は以下のURL をご参照ください。

・ライセンスファイルを取得、インストールする - 「統合ライセンスファイル」

[https://help.autodesk.com/view/INSTALL\\_LICENSE/JPN/?guid=GUID-1D6E9AF0-B693-4C9C-8A](https://help.autodesk.com/view/INSTALL_LICENSE/JPN/?guid=GUID-1D6E9AF0-B693-4C9C-8ADF-EE874FE6600A) [DF-EE874FE6600A](https://help.autodesk.com/view/INSTALL_LICENSE/JPN/?guid=GUID-1D6E9AF0-B693-4C9C-8ADF-EE874FE6600A)

# <方法3:弊社(ダイキン工業)CG Products サポートセンターに依頼する方法>

以下のライセンスリクエストフォームからご請求ください。 <https://www.comtec.daikin.co.jp/DC/prd/collection/support/> - 「ライセンスリクエスト」

多数のライセンスを請求される場合や添付ファイルでご請求される場合など、電子メールでのご請求も 可能です。以下の情報を添えて、ご請求ください。

・ご自身の情報: 会社名、部署名、お名前、連絡先(E-Mail、TEL)

・製品のシリアル番号(ご購入時のオートデスク社からのご案内メールやオートデスクアカウント内でご 確認いただけます)

・ライセンスタイプ:シングルサーバー/冗長型サーバー/分散型サーバー ※冗長型サーバーは幾つかの問題点が報告されており、推奨されていません。 ·ライセンスサーバーとなるマシンの OS、マシン名、イーサネットアドレス(MAC アドレス)

・分散型サーバーにする場合は、各マシンに割り振るライセンス数

※受付時間: 月曜日~金曜日 10:00~17:30

(祝祭日・夏季休業・年末年始休業・その他非営業日を除く)

電子メール: [cg-support@daikin.co.jp](mailto:cg-support@daikin.co.jp) ※1週間程度かかる場合がございます。

<span id="page-11-0"></span>3-2. 旧ライセンスマネージャのアンインストール

新規にライセンスマネージャをセットアップされる場合や既に 2020 以降のバージョンに含まれているライ センスマネージャをお使いの場合は、このステップは必要ありません。[P.12](#page-12-0) の[「3](#page-12-0)-3[.ライセンスマネージ](#page-12-0) [ャのインストール」](#page-12-0)にお進みください。

2019 バージョンではAutodesk Network License Manager のバージョンを 11.14.1.3 以上、2020~2023 バ ージョンでは11.16.2.0以上、2024 バージョンでは11.18.0.0以上にする必要があります。それ以前のバー ジョンに含まれていたライセンスマネージャをお使いの場合、アプリケーションが起動しないことがありま すので、あらかじめ旧ライセンスマネージャはアンインストールを行い、P[.12](#page-12-0) の「3-[3.ライセンスマネー](#page-12-0) [ジャのインストール」](#page-12-0)にて、各バージョンの製品に含まれておりますライセンスマネージャ、もしくは最新版 (11.19.4.1)をダウンロードサイトより取得し、セットアップしてください。

<参考サイト>

・ライセンス発行ソフトウェアをインストールする - 「NLM をアンインストールする」 [https://www.autodesk.co.jp/support/download-install/admins/network-licenses/install-licensi](https://www.autodesk.co.jp/support/download-install/admins/network-licenses/install-licensing-software) [ng-software](https://www.autodesk.co.jp/support/download-install/admins/network-licenses/install-licensing-software)

 $0$   $0$   $\sqrt{2}$   $\sqrt{2}$   $1$   $\sqrt{2}$   $\sqrt{2}$ 

- ① 念のため、現在使用しているライセン スファイルのバックアップを取っておい てください。
- ② Autodesk Network License Manager グループに含まれている LMTOOLS Utility を起動します。
- ③ 該当する FLEXnet license service を選択し、「Stop Server」ボタンをクリ ックし、サービスを停止します。
- ④ Windows のコントロールパネル > 「プログラムのアンインストール」にて、 「 Autodesk Network License Manager」を選択し、アンインストール を行います。

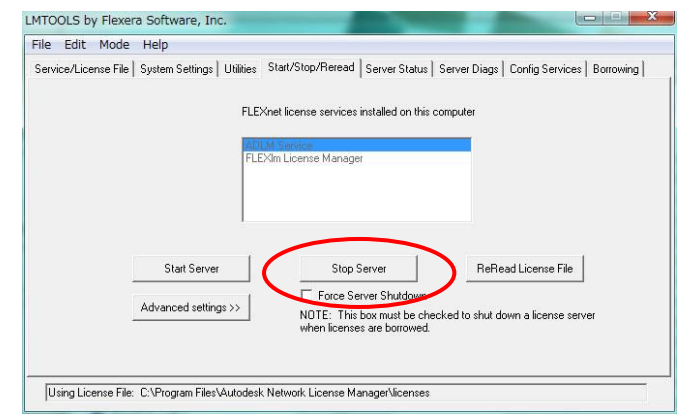

 $\frac{1}{2}$  4  $\frac{1}{2}$ 

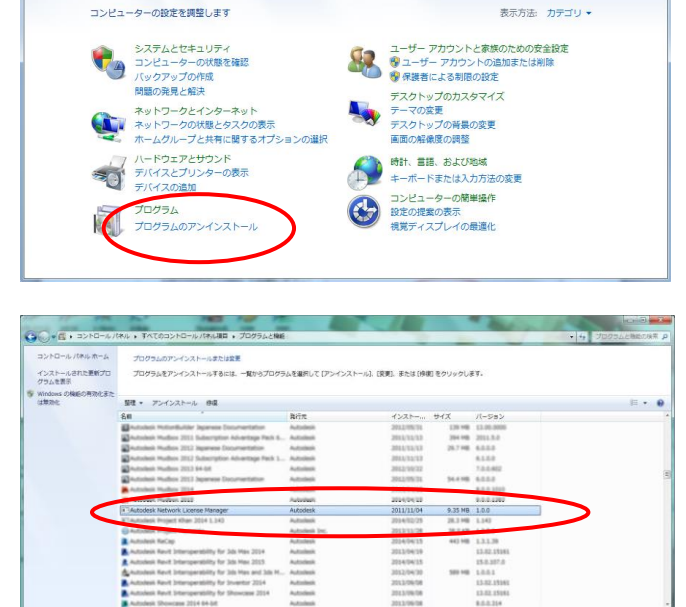

 $580:100$ 

# <span id="page-12-0"></span>3-3. ライセンスマネージャのインストール

### <参考サイト>

・ライセンス発行ソフトウェアをインストールする - 「NLM をインストールする」

<https://www.autodesk.co.jp/support/download-install/admins/network-licenses/install-licensing-software> ※同サイトからMac OS 版、Linux 版へのリンクもございます。

※同サイトに最新バージョンのライセンスマネージャへのダウンロードリンクもございます。アプリに同梱されて いるバージョンより新しい場合もあり、より安定して運用いただけます。

※2021 以降、Maya2020/MayaLT2020 の場合は、インストーラ解凍後のフォルダにて、C:\Autodesk\<解凍フォルダ >\x64\Tools\NLM\NLM.msi を実行するか、上記サイトより単体のインストーラを入手し、実行してください。

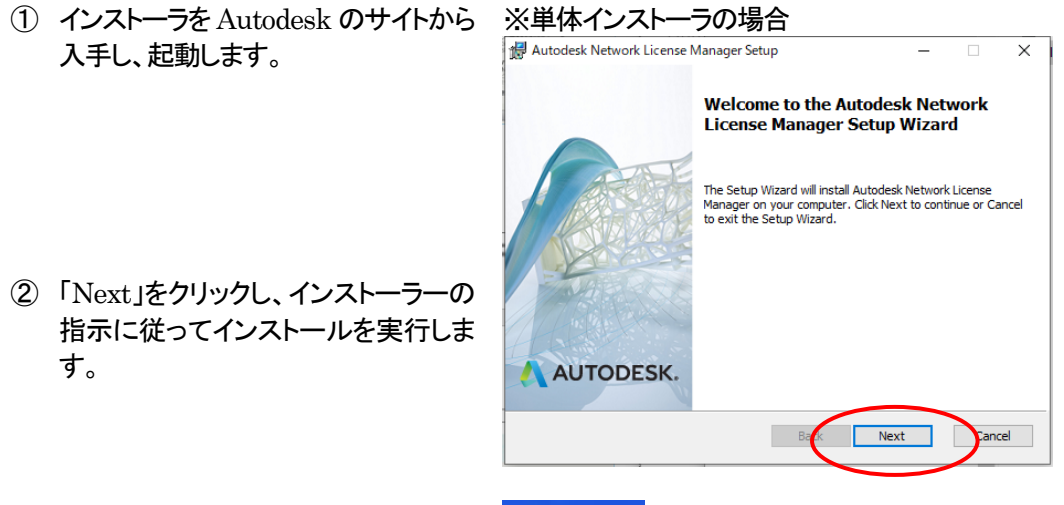

③ インストールの完了が表示されたら、 正常にインストールされたかどうか確 認してください。デスクトップに "LMTOOLS Utility"アイコンが出来 ているのを確認します。

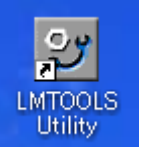

<span id="page-13-0"></span>3-4. ライセンスマネージャのセットアップ

ライセンスマネージャのセットアップを行います。

- ① ライセンスマネージャのフォルダへ、ライセンスファイル(~.lic)をコピーします(デフォルトでは、 C:\Autodesk\Autodesk Network License Manager)。複数のライセンスファイルがある場合には、 ライセンスファイルを結合し、1つのファイルにする必要があります。
- ② デスクトップにある"LMTOOLS Utility"アイコンをダブルクリックす るか、[スタート > すべてのプロ グラム > Autodesk > Network License Manager > LMTOOLS Utility]を実行します。

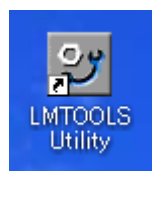

③ LMTOOLS Utility が起動したら。 [Config Service]タブをクリックし、 以下の項目を指定します。

設定後、"Save Services"ボタンをク リックします。

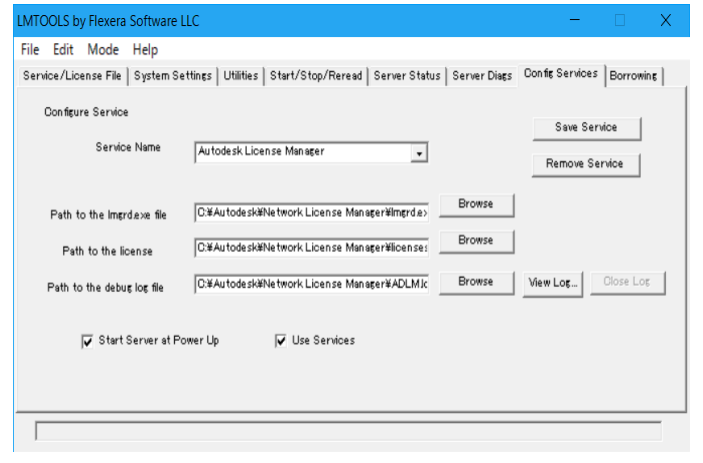

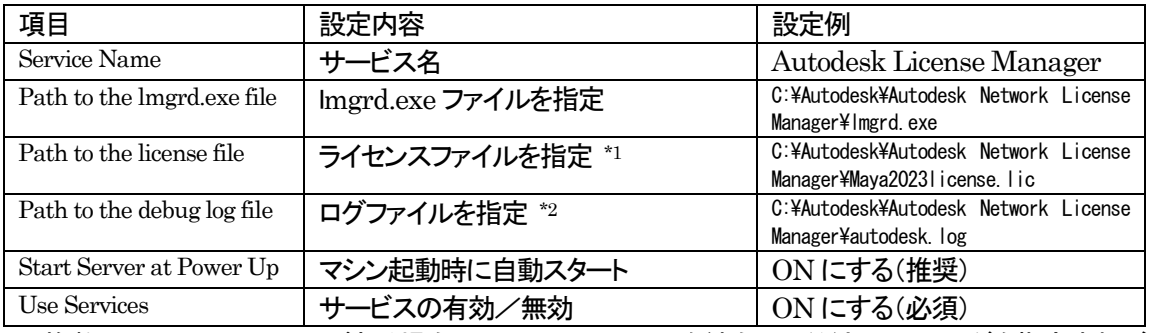

\*1:複数のライセンスファイルがある場合はライセンスファイルを結合してください。フォルダを指定すれば その下の .lic拡張子を持つライセンスファイルがすべて参照されますが、ライセンス取得順がコントロール できない問題が生じることがありますのでお勧めしておりません。

\*2:存在しない場合は、自動的に作成されます。

#### <参考サイト>

・概要 – ライセンス オプションとツール

パッケージライセンス(前バージョンを含むライセンス)、カスケードライセンス(単体、suite ライセンスの混 在環境での優先度)などの記述があります。

[https://www.autodesk.co.jp/support/download-install/admins/network-licenses/about-lic](https://www.autodesk.co.jp/support/download-install/admins/network-licenses/about-licensing-options-and-tools) [ensing-options-and-tools](https://www.autodesk.co.jp/support/download-install/admins/network-licenses/about-licensing-options-and-tools)

④ [Start/Stop/Reread]タブをクリック し、[Stop Server]→[Start Server] の順でクリックします。

※ウィンドウ下のメッセージボックスに 「Server Start Successful」と表示される ことを確認してください。

⑤ [Server Status] タ ブ の "Perform Status Enquiry"ボタンを押して、ラ イセンスFEATURE のリリース状態 とクライアント数を確認してください。 また、ここで、ライセンスマネージャの バージョンも表示されますので、 2019 の場合は、v11.14.1.3 以上、

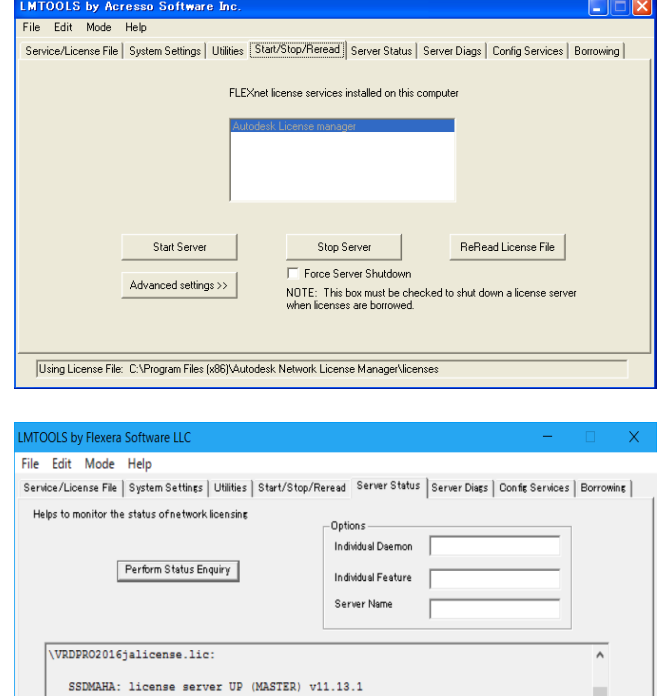

- 2020, 2021, 2022, 2023 の場合は、 .<br>Vendor daemon status (on SSDMAHA): v11.16.2 以上、2024 の場合は、  $adskflex: UP v11.13.1$ v11.18.0.0 以上であるかご確認くだ さい。
	- Using License File: C:¥Autodesk¥Network License Manager¥licenses
- <span id="page-14-1"></span>⑥ 必要に応じて、ファイアウォールの例外登録を行ってください。

<ポート番号を例外登録する場合>

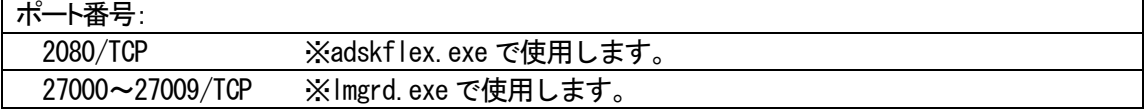

<プログラムを例外登録する場合>

プログラム:

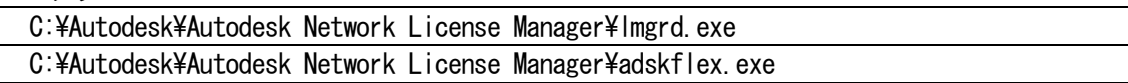

<span id="page-14-0"></span>3-5. ライセンスの移設、再取得

ライセンスサーバーマシンを変更する場合は、新しいマシンの情報に基づいて、通常の方法([P.8](#page-8-1)[「3](#page-8-1)-1[.ラ](#page-8-1) [イセンスの取得」](#page-8-1))で、ライセンスを再取得していただき、旧ライセンスサーバーからはライセンスファイルを 削除してください。

※ 弊社のライセンスリクエストフォームからも申請できますが、1~3営業日かかる場合がございます。 また、コメント欄に移設である旨、ご記入ください。 <https://www.comtec.daikin.co.jp/DC/prd/collection/support/> - 「ライセンスリクエスト」

# <span id="page-15-0"></span>4. クライアント側でのインストール・セットアップ

- 事前にライセンスタイプをご確認ください。(確認方法は、P.[6](#page-6-0) をご参照ください)
- ・ シングルユーザーの場合は、起動時にシリアル番号、プロダクトキーが必要です。(Autodesk アカウントの 該当製品の欄やオートデスク社からのご案内メールなどに記載されています)
- ・ マルチユーザーの場合は、ライセンスサーバマシンとpingコマンドで通信ができることを確認しておいてくだ さい。名前解決がされていない場合は、IP アドレスで指定し通信できることを確認してください。
- ・ インストールには管理者権限が必要です。
- ・ Windows 11/Windows 10/Windows 8 環境ではUAC 無効状態での作業を推奨します。

# <span id="page-15-1"></span>4-1. アプリケーションのインストール(通常のインストール)

※スクリーンショットは3ds Max 2023 のものですが、他の製品でも同様なステップでインストールできます。

① Autodesk アカウントでログインし て、「今すぐインストール」、もしく はダウンロードした .exe 形式の ファイルからインストーラを起動し ます。

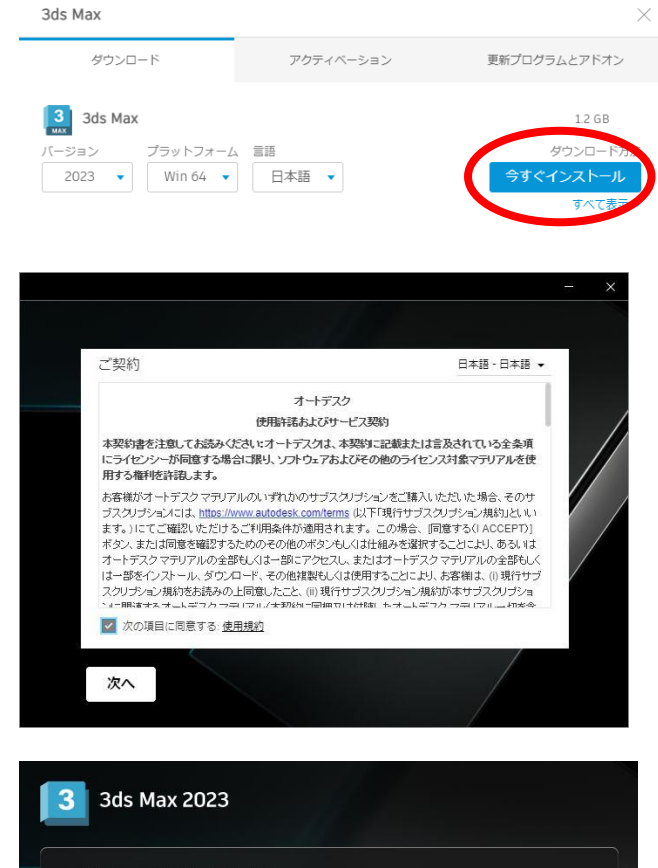

※2023 では、ダウンロード時に使用 許諾契約書が表示されます。使用許

[https://accounts.autodesk.com](https://accounts.autodesk.com/)

Autodesk アカウント:

諾契約書を読み、同意できるようでし たら「同意する」を選択します。同意で きない場合は「同意しない」を選択して ください。

- ※Collection や Suite の場合、一体 化したインストーラは存在しません ので、製品毎にインストールを行っ てください。
- ② インストール先を選択し、『次へ』 をクリックして進みます。

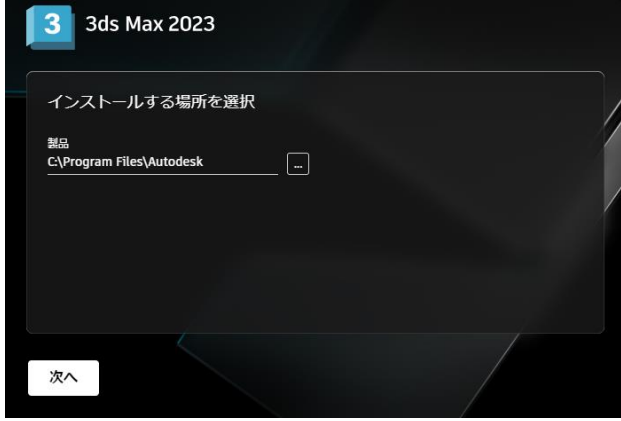

③ 追加でインストールしたいコンポ ーネントを選択(チェックマーク) し、「インストール」を選択します。

※アプリケーションによっては、アプリ ケーション下部にマウスカーソルを移 動すると、「詳細設定」を行うことがで きるものがあります。 サブコンポーネントやサービスパック のインストールが指定できます。

④ 「インストール」をクリックすると、 インストールが開始されます。イ ンストールが終了するまで、数分 ~数十分かかります。

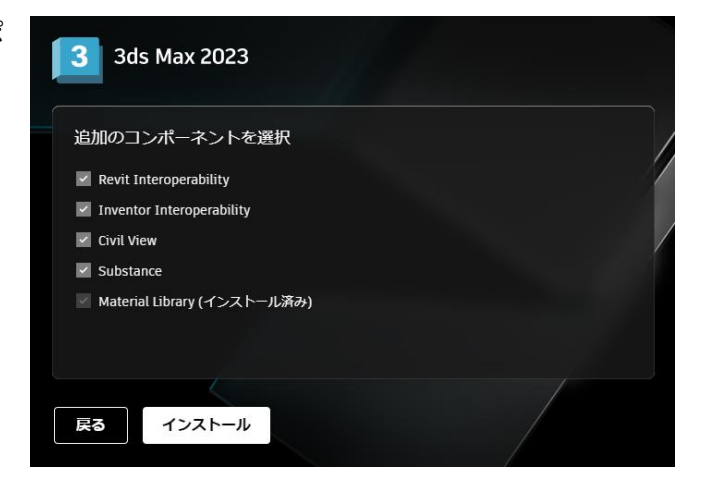

#### ※3ds Max 2020 の例

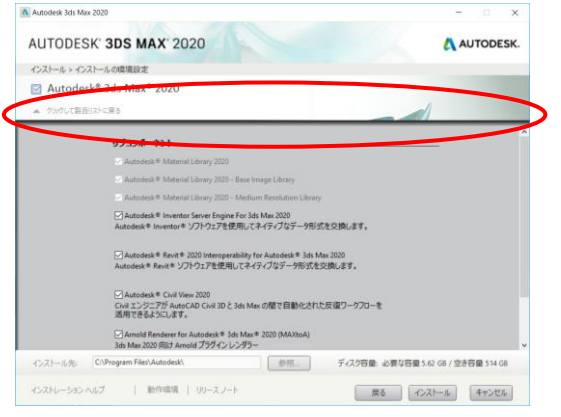

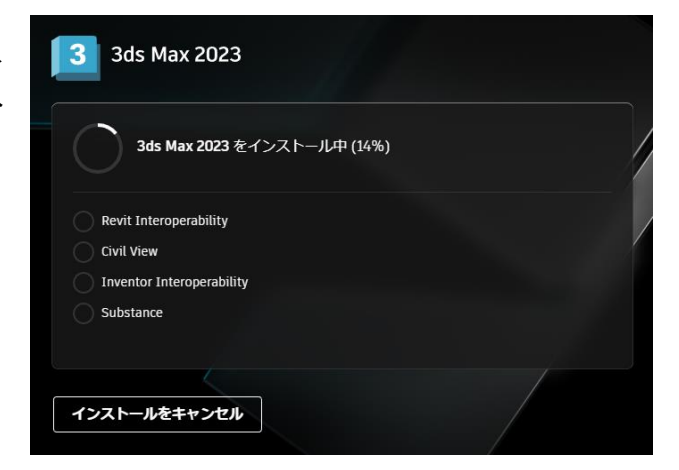

⑤ インストールが終了したら、エラー が出力されていないか確認してく ださい。再起動を促してくる場合 は、再起動してください。

セットアップログは、Windows 内の temp フォルダに保存されます。(<製 品名とバージョン>Setup.log) Windows エクスプローラのアドレス バーに %TEMP% と入力して開くフ ォルダです。 [例]

3ds Max 2023  $3<sup>1</sup>$ 3ds Max 2023 インストール完了  $\circledcirc$  Revit Interoperability  $\overline{O}$  Civil View  $\circledcirc$  Inventor Interoperability  $\oslash$  Substance 開始

C:\Users\\username>\AppData\Local\Temp

⑥ 「開始」をクリックし、製品を起動し ます。ライセンスの種類を聞いて きますので、お持ちのライセンス タイプに従って、選択してくださ い。

> ※【自分のライセンスタイプは何 ですか?】や【選択のヒント】をクリ ックするとそれぞれの説明が表 示されます。

●シングルユーザ(サブスクリプション契約 のシリアル番号ライセンスまたは、保守 プラン)

 $\downarrow$ 【シリアル番号を入力】をクリック

●マルチユーザ(サブスクリプション契約の ネットワークまたは、保守プラン)  $\downarrow$ 

【マルチユーザ】または【ネットワークラ イセンスを使用】をクリック

### ※以下のライセンスタイプは選択しな いようお願い致します。(詳細はサイン イン版インストールガイドをご参照くだ さい)

●シングルユーザ(ライセンスタイプが Autodesk ID または、サブスクリプション 契約のスタンドアロン)

 $\downarrow$ 【Autodesk ID でサインイン】、【シン グルユーザ】または【サインイン】をク リック

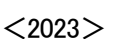

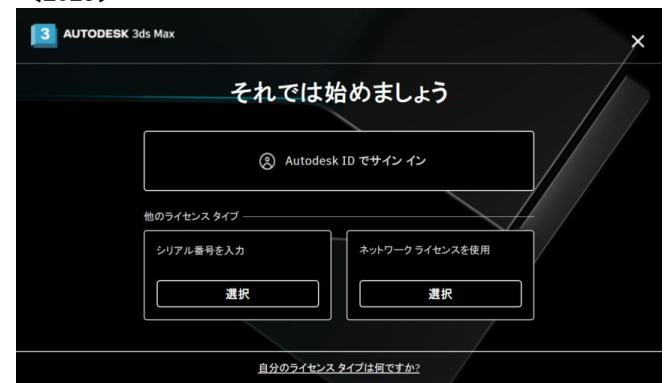

# $<$ 2021.2022 $>$

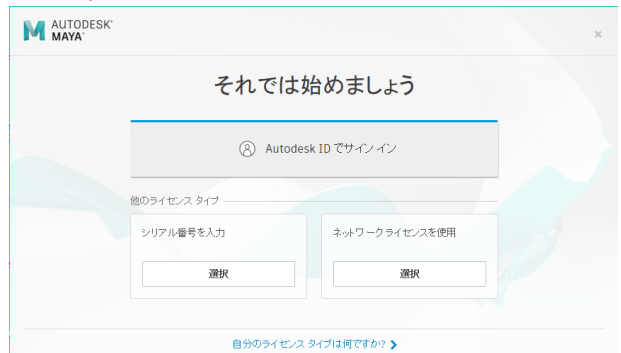

### $<$ 2020, 2019 $>$

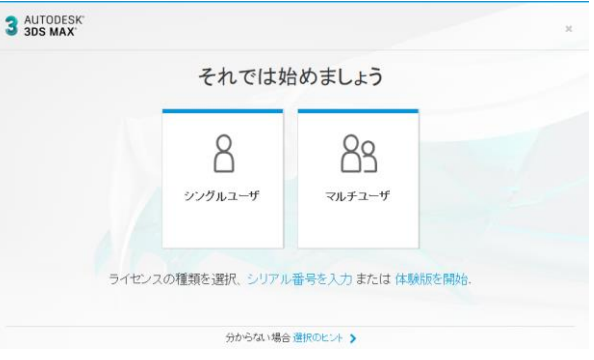

<span id="page-18-0"></span>4-2. ネットワーク配置によるインストール、サイレントインストール

多数のコンピュータに同じ設定でインストールする場合やサイレントインストールしたい場合など、便利なインス トール方法です。ある程度の知識が必要となりますので、詳細は以下のサイトをご参照ください。

・改善されたインストールサービスの製品のサイレントインストール [https://help.autodesk.com/view/INSTALL\\_LICENSE/JPN/?guid=GUID-4D762D36-E521-4D8D-8A48-B41](https://help.autodesk.com/view/INSTALL_LICENSE/JPN/?guid=GUID-4D762D36-E521-4D8D-8A48-B41FE2DDF381) [FE2DDF381](https://help.autodesk.com/view/INSTALL_LICENSE/JPN/?guid=GUID-4D762D36-E521-4D8D-8A48-B41FE2DDF381) ※2020 以降の製品でご使用になれます。

・Maya のネットワーク配置(Maya2020)

[https://help.autodesk.com/view/MAYAUL/2020/JPN/?guid=GUID-FBFA0C09-8E21-4EA1-95CD-E47A40D](https://help.autodesk.com/view/MAYAUL/2020/JPN/?guid=GUID-FBFA0C09-8E21-4EA1-95CD-E47A40D7C9F0) [7C9F0](https://help.autodesk.com/view/MAYAUL/2020/JPN/?guid=GUID-FBFA0C09-8E21-4EA1-95CD-E47A40D7C9F0)

[https://www.autodesk.co.jp/support/technical/article/caas/sfdcarticles/sfdcarticles/JPN/H](https://www.autodesk.co.jp/support/technical/article/caas/sfdcarticles/sfdcarticles/JPN/How-to-create-Maya-2020-network-deployment-Windows.html) [ow-to-create-Maya-2020-network-deployment-Windows.html](https://www.autodesk.co.jp/support/technical/article/caas/sfdcarticles/sfdcarticles/JPN/How-to-create-Maya-2020-network-deployment-Windows.html)

・クラシック インストールサービスを使用してネットワーク配置を作成する(上記以外) [https://help.autodesk.com/view/INSTALL\\_LICENSE/JPN/?guid=GUID-D3E6CC71-2199-471A-907C-186](https://help.autodesk.com/view/INSTALL_LICENSE/JPN/?guid=GUID-D3E6CC71-2199-471A-907C-18685696A7E3) [85696A7E3](https://help.autodesk.com/view/INSTALL_LICENSE/JPN/?guid=GUID-D3E6CC71-2199-471A-907C-18685696A7E3)

<span id="page-19-0"></span>4-3. アプリケーションの起動とアクティベート

■ ソフトウェアを起動するには

起動時に表示される、インストール形態を聞いてくるダイアログについて、2017 製品以降に準じて記述さ れています。

[https://help.autodesk.com/view/INSTALL\\_LICENSE/JPN/?guid=GUID-2D94BBD7-34EE-4603-872C](https://help.autodesk.com/view/INSTALL_LICENSE/JPN/?guid=GUID-2D94BBD7-34EE-4603-872C-D632CC600FEA) [-D632CC600FEA](https://help.autodesk.com/view/INSTALL_LICENSE/JPN/?guid=GUID-2D94BBD7-34EE-4603-872C-D632CC600FEA)

初回の起動時に、使用するライセンスの種類を選択しますが、【シリアル番号を入力】、【ネットワークライセ ンスを使用】をクリックした場合の手順を示します。

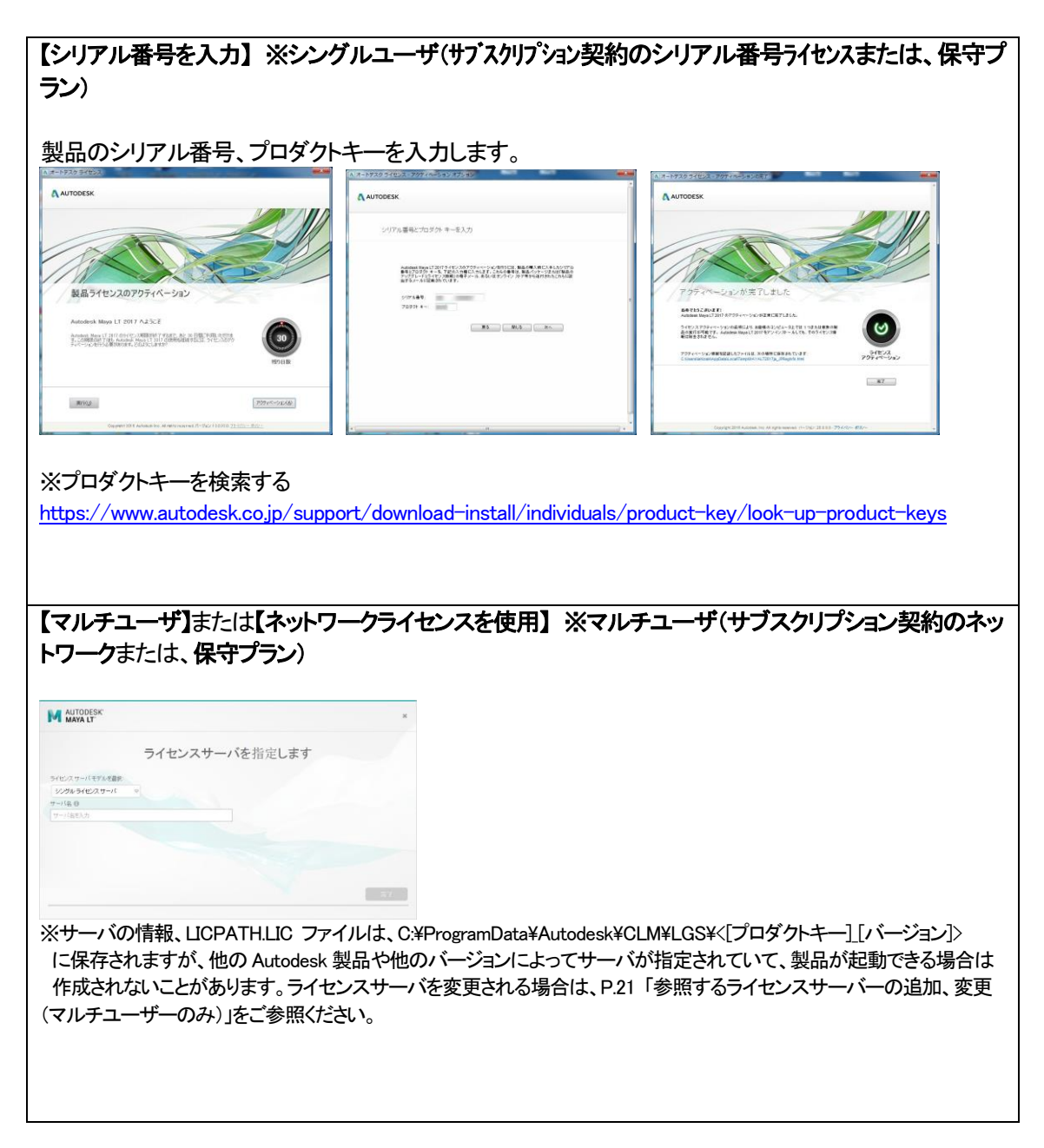

<span id="page-20-0"></span>4-4. 使用するライセンス種類の変更

マルチユーザーライセンスやシングルユーザーライセンスなど複数のライセンスを所有している環境で、ど のライセンスを使用するかを切り替えることができます。

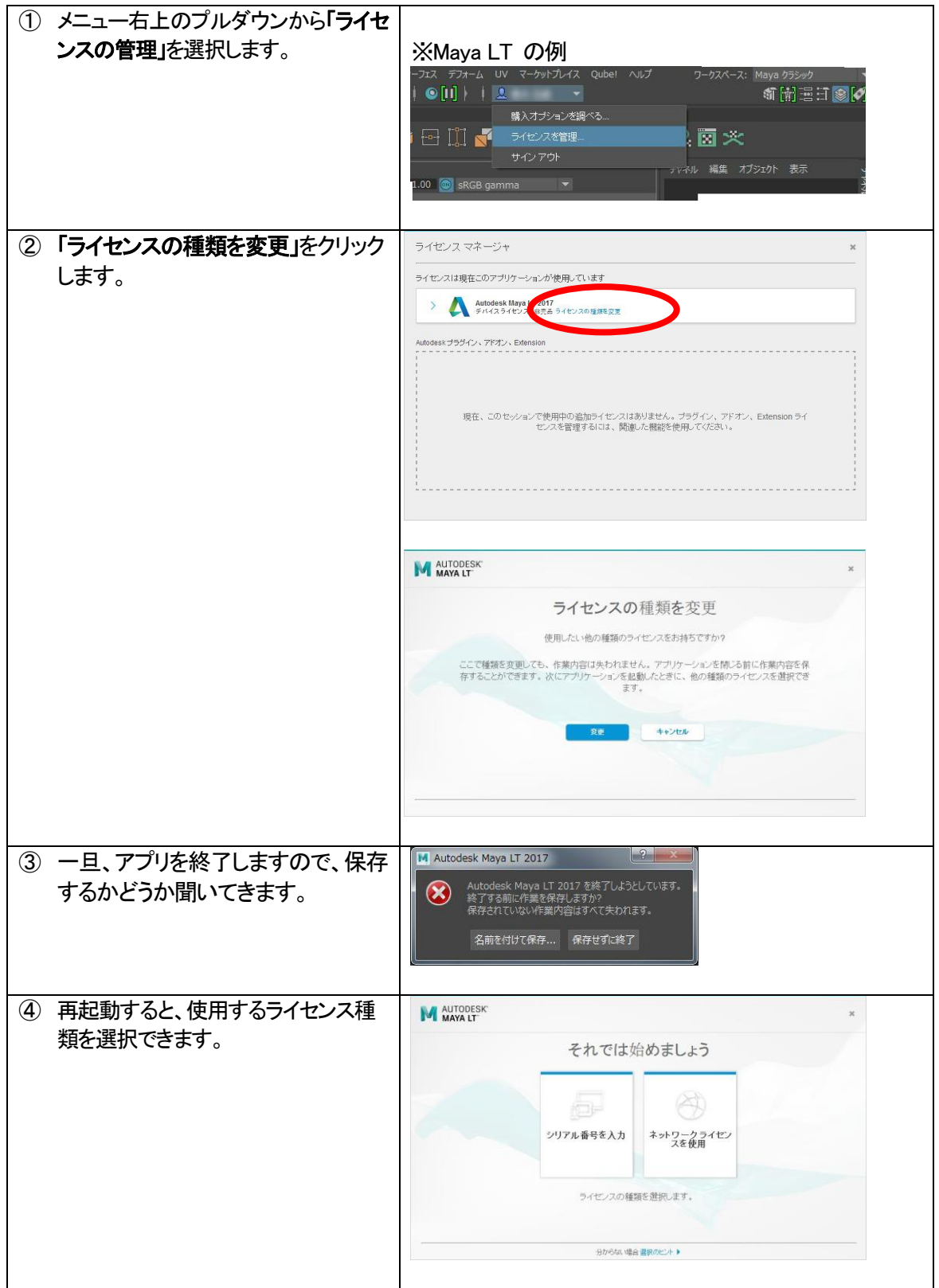

<span id="page-21-0"></span>4-5. 参照するライセンスサーバーの追加、変更(マルチユーザーのみ)

マルチユーザー環境にて、クライアントが参照するライセンスサーバーは、環境変数、またはファイル内の 記述で指定することができます。

前述の[P.19](#page-19-0) [「4](#page-19-0)-3[.アプリケーションの起動とアクティベート」](#page-19-0)で「ネットワークライセンスを使用」で指定した ライセンスサーバーから変更もしくは追加したいときは以下の指定方法で変更してください。 ※優先度の高い順で記述しています。

#### <環境変数、ADSKFLEX\_LICENSE\_FILE による方法>

この方法は、複数のライセンスサーバーを指定する際に便利です。記述順に検索し、空いているラ イセンスを取得することができます。

- 1. クライアントの PC で「マイコンピュータ」を右クリック > プロパティ を選択します。
- 2. 「システムのプロパティ」ダイアログで、「詳細設定」タブを選択します。

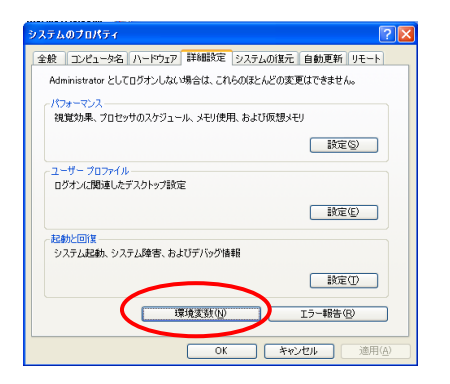

- 3. ダイアログ下段の[環境変数]を押します。
- 4. [環境変数]ダイアログ下段の[システム環境変数]領域 > 新規 を押します。

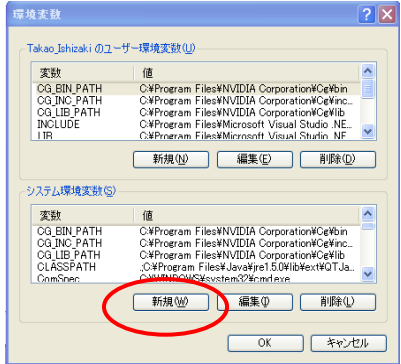

5. 新しいシステム変数として以下を設定します。

変数名: ADSKFLEX\_LICENSE\_FILE 変数値: @PC\_AAA;@PC\_BBB

のように、セミコロンをはさんで「@」の後にライセンスサーバー名を入力します。

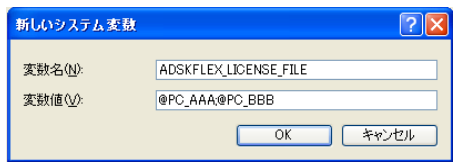

6. [OK]ですべてのダイアログを閉じ、クライアントPC を再起動します。

### <LICPATH.LIC を参照する方法>

以下のフォルダ内のLICPATH.LIC 内の記述で指定する方法です。

複数のライセンスサーバーの指定はできません。

### Ver2020 以降:

C:\ProgramData\Autodesk\AdskLicensingService\\{7ロダクトキー]\_[バージョン]> Ver2017-2019:

C:\ProgramData\Autodesk\CLM\LGS\{[プロダクトキー][バージョン]>

※LICPATH.LIC は、通常は、起動時にサーバを指定して製品が正常に起動できた後に作成 されます。

※既に他の Autodesk 製品や他のバージョンでサーバが指定されている場合は、存在しないこ とがあります。

【例】 PC\_AAA をライセンスサーバーとする場合 SERVER PC\_AAA 000000000000 USE\_SERVER

<参考サイト>

・ネットワークライセンス製品で使用される LICPATH.LIC ファイルはどこに保存されていますか [https://www.autodesk.co.jp/support/technical/article/caas/sfdcarticles/sfdcartic](https://www.autodesk.co.jp/support/technical/article/caas/sfdcarticles/sfdcarticles/kA93g0000000ENp.html) [les/kA93g0000000ENp.html](https://www.autodesk.co.jp/support/technical/article/caas/sfdcarticles/sfdcarticles/kA93g0000000ENp.html)

### <span id="page-22-0"></span><注意>

Administrator 権限があるログインアカウントで、一旦起動が成功すると、レジストリへ登録され、以後そ れが参照されます。上記のいずれの設定も効かない場合、レジストリへ登録されている可能性があります。 レジストリの設定を修正するか、クリアしてみてください。

レジストリエディタは、コマンドプロンプト、もしくは、Windows メニューから、[ここに入力して検索]にて、 regedit と入力して起動します。

登録されるキーは OS によって異なりますので、検索対象を「値」とし、ADSKFLEX\_LICENSE\_FILE を検索してください。

通常、以下に登録されています。

Windows 11/Windows 10/Windows 8 の場合: HKEY\_CURRENT\_USER¥Software¥FLEXlm License Manager¥ADSKFLEX\_LICENSE\_FILE

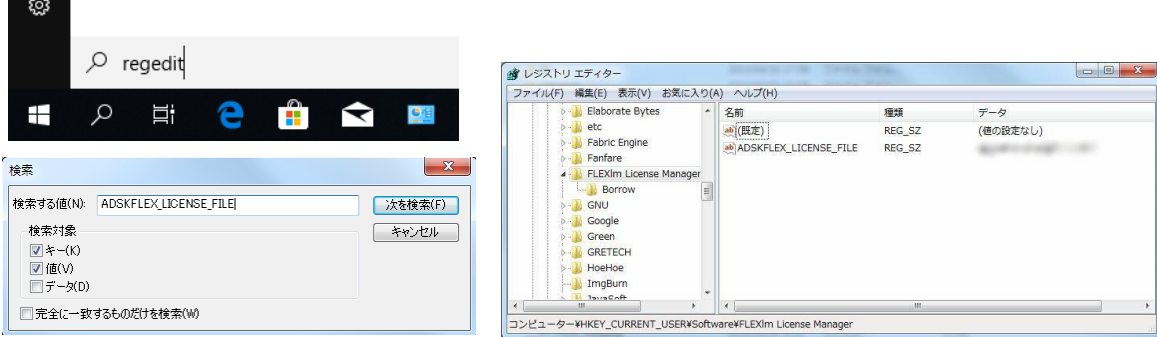

# <span id="page-23-0"></span>4-6. 前バージョンの使用

有効なサブスクリプション、または有効な保守プランをお持ちの場合は、前バージョンを使用できます。 Autodesk アカウントにログインして、シリアルの発行やインストール、インストーラのダウンロードが可能 です。

サブスクリプション契約直後は、まだデータベースに反映されていないため、「シリアル番号を取得」をクリ ックするとエラーになることがございます。契約開始日から少なくとも 24 時間お待ちいただいた後にシリア ル番号の取得をお試しください。

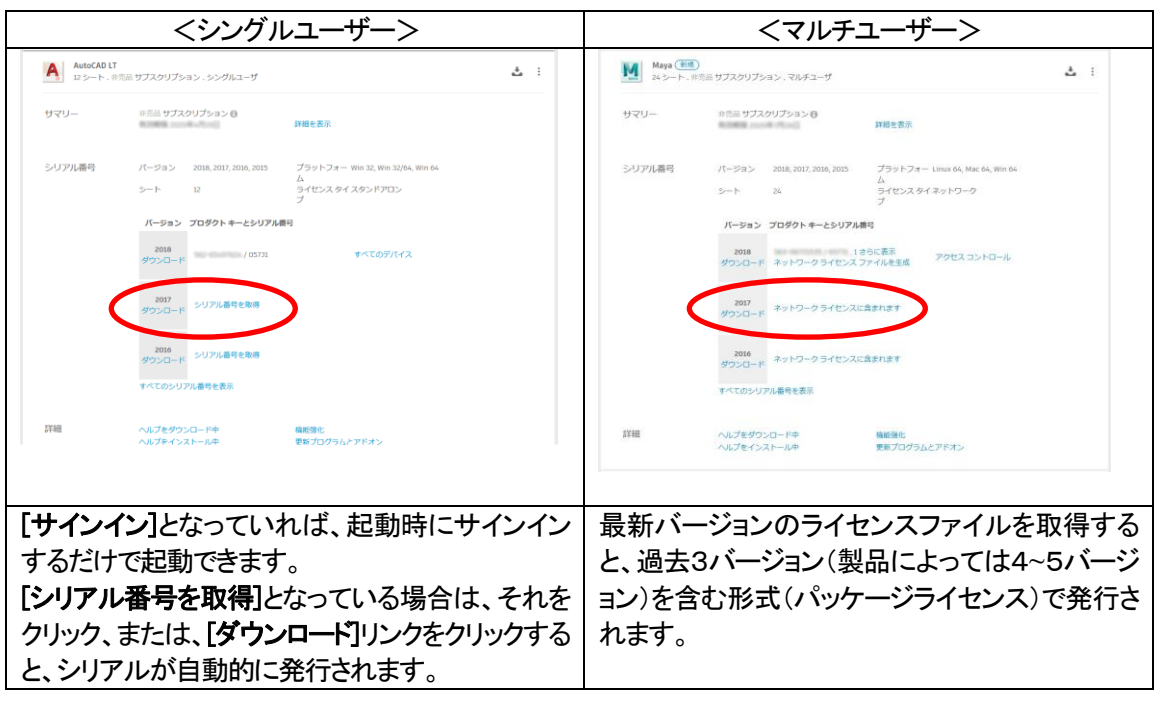

<参考サイト>

・使用可能な製品バージョン <https://www.autodesk.co.jp/support/account/manage/versions/previous-versions>

・旧バージョンをダウンロードする [https://www.autodesk.co.jp/support/download-install/individuals/configure-install/do](https://www.autodesk.co.jp/support/download-install/individuals/configure-install/download-previous-versions) [wnload-previous-versions](https://www.autodesk.co.jp/support/download-install/individuals/configure-install/download-previous-versions)

# <前バージョンライフサイクルについて>

・製品サポートのライフサイクル <https://www.autodesk.co.jp/support/account/manage/versions/support-lifecycle> <span id="page-24-0"></span>4-7. Arnold レンダーノードのインストール/設定(スタンドアロンレンダーを使用される場合)

Arnold レンダラを使用したレンダーファーム等を構築される場合やローカルマシンでバッチレンダリングさ れる場合などでは、Arnold のレンダリングライセンスの設定およびレンダーノードへのインストールが必 要です。サブスクリプション特典の「クラウド利用権」により、クラウドでの運用も可能です。

<参考サイト>

・ライセンス管理ホーム - Arnold User Guide

[https://help.autodesk.com/view/ARNOL/JPN/?guid=arnold\\_user\\_guide\\_arnold\\_setup\\_ac\\_licen](https://help.autodesk.com/view/ARNOL/JPN/?guid=arnold_user_guide_arnold_setup_ac_licensing_home_html) sing home html

・Arnold レンダリングファームを設定する方法 [https://www.autodesk.co.jp/support/technical/article/caas/sfdcarticles/sfdcarticles/JP](https://www.autodesk.co.jp/support/technical/article/caas/sfdcarticles/sfdcarticles/JPN/How-to-set-up-an-Arnold-Render-Farm.html) [N/How-to-set-up-an-Arnold-Render-Farm.html](https://www.autodesk.co.jp/support/technical/article/caas/sfdcarticles/sfdcarticles/JPN/How-to-set-up-an-Arnold-Render-Farm.html)

・サブスクリプションの特典に関するよくある質問(FAQ) : 3ds Max および Maya のクラウド利用権 [https://www.autodesk.co.jp/support/technical/article/caas/sfdcarticles/sfdcarticles/JP](https://www.autodesk.co.jp/support/technical/article/caas/sfdcarticles/sfdcarticles/JPN/Subscription-Benefits-FAQ-Cloud-Rights.html) [N/Subscription-Benefits-FAQ-Cloud-Rights.html](https://www.autodesk.co.jp/support/technical/article/caas/sfdcarticles/sfdcarticles/JPN/Subscription-Benefits-FAQ-Cloud-Rights.html)

※以下の手順はWindows 版での設定方法です。Mac 版、Linux 版での設定方法はこのサイトをご参照ください。

※M&E Collection(シングルユーザ/マルチユーザ)には、Arnold 2023/2022/2020/2018 ライセンスが5本含まれて います。

※2020 以降の M&E Collection マルチユーザライセンスには、Arnoldもライセンスファイル内に含まれておりますので、 新たにご取得いただく必要はありません。

※M&E Collection シングルユーザでは、Arnold もシングルユーザにするか、マルチユーザにするかご購入時に選択 可能です。ただし、シングルユーザをご選択いただいた場合は、指名ユーザのみでの使用に限定されますので、実質、 共有のレンダーファームなどでご使用いただくことはできません。このため、レンダーファームでのご使用には、マルチ ユーザをご選択いただくことをお勧めしています。Arnold シングルユーザはローカルマシンで手軽にバッチレンダリン グを行いたい場合などに適しています。

※現在、M&E Collection 付属のArnold をシングルユーザライセンスでご使用されており、マルチユーザライセンスに 変更をご希望される場合は、弊社サポートまでご連絡ください。

サポートサイト:<https://www.comtec.daikin.co.jp/DC/prd/collection/support/> - 「サポートリクエスト」

① レンダーノードへのArnold レンダラのインストール

レンダーノードにて、Mayaもしくは3ds Maxにて、Arnoldレンダラを使用するよう設定したシーンをレ ンダリングするためには(Maya のRender.exe コマンド、3ds Max の3dsmaxcmd.exe コマンドを使 用の場合)、通常の方法でMaya もしくは3ds Max をインストールします。このとき、サブコンポーネン トにて、Arnold が選択されているのを確認します。

※3ds Max2021以降では、デフォルトレンダラがArnoldに変更されていますので、強制的にインスト ールされます。(サブコンポーネントにリストアップされず、OFF にできません)

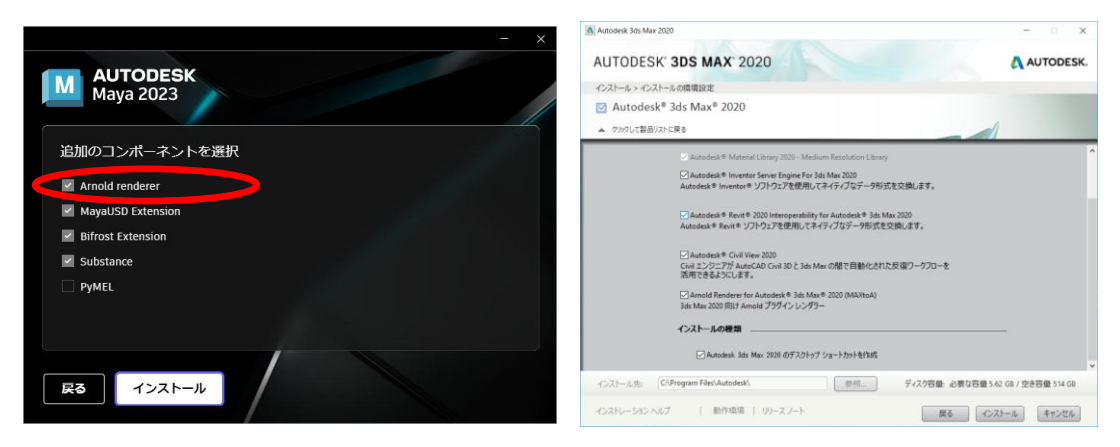

<Maya2023 の場合> インタン しょうしょう く3ds Max 2020 の場合>

マルチユーザの場合、Autodesk 製品のライセンスサーバー対応のため、Arnold レンダラの kick.exe は、ver5.0.1 以上である必要があります。

シングルユーザの場合、サインインライセンス対応のため、Arnold レンダラの kick.exe は、ver6.0 以 上である必要があります。

コマンドプロンプトから以下のコマンドにてバージョンが確認できます。

バージョンが古い場合、最新のUpdate 版を適用してみてください。

ダウンロードサイト:<https://www.arnoldrenderer.com/download/>

・Maya2020 以降の場合: ※ver6.0 以上がインストールされています。

"C:\Program Files\Autodesk\Arnold\maya $\prec$ ver>\bin\kick.exe" --version ・Maya2019 の場合:

 $C:\nexists$ solidangle $\text{4}$ mtoadeploy $\text{4}2019\text{4}$ bin $\text{4}$ kick.exe --version ・3ds Max 2022 以降の場合:

"C:\ProgramData\Autodesk\ApplicationPlugins\MAXtoA  $\leq$ ver>\kick.exe" --version ・3ds Max 2021 の場合: ※ver6.0 以上がインストールされています。

"C:\Program Files\Autodesk\3ds Max 2021\ApplicationPlugins\MAXtoA\kick.exe" --version ・3ds Max 2020 の場合:

 $C:\n\Psi$ ProgramData $\nuparrow$ Autodesk $\nuparrow$ ApplicationPlugins $\nuparrow$ MAXtoA\_2020 $\nuparrow$ kick.exe" --version ・3ds Max 2019 の場合:

"C:\ProgramData\Autodesk\ApplicationPlugins\MAXtoA\kick.exe" --version

② お持ちのArnold のライセンス形態によって、ライセンス設定を行ってください。

<マルチユーザーライセンスの場合>

② -1. Arnold レンダリングライセンスの取得

※M&E Collection マルチユーザライセンスをお持ちの場合にはArnold が5本含まれておりま すので、このステップは不要です。②-2. へお進みください。

以下のサイトの方法で Arnold レンダリングライセン<mark>でを取得し、新規ライセンスサー</mark>バーを設定、 もしくは既存のライセンスサーバーのライセンスファイルにマージします。マージ後はライセンス サーバーを再起動します。

・ライセンスファイルを取得、インストールする

[https://www.autodesk.co.jp/support/download-install/admins/network-licenses/ob](https://www.autodesk.co.jp/support/download-install/admins/network-licenses/obtain-and-install-a-license-file) [tain-and-install-a-license-file](https://www.autodesk.co.jp/support/download-install/admins/network-licenses/obtain-and-install-a-license-file)

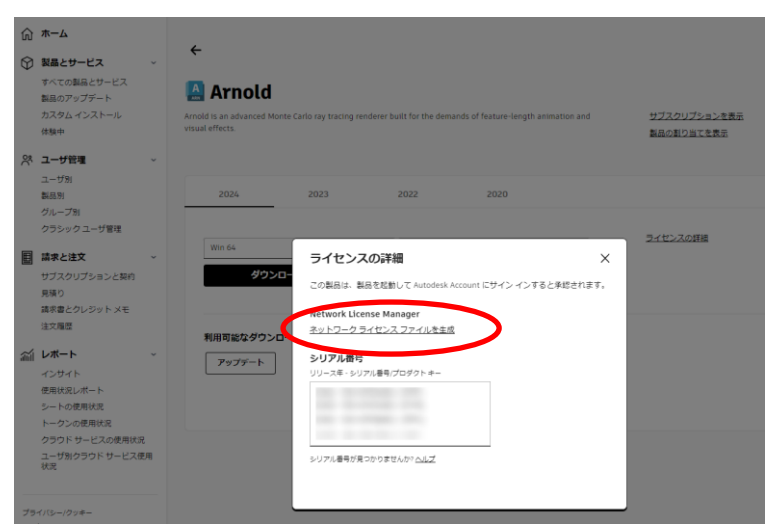

② -2. 以下の方法でライセンスサーバーを指定します。

# 【特定のレンダリング用アカウントがある場合】

レンダリング用アカウントにログインし、ArnoldLicenseManager を使用してライセンスサーバ ーを指定します。

Maya: C:\Program Files\Autodesk\Arnold\maya<ver>\bin\ArnoldLicenseManager.exe 3dsMax: C:\ProgramData\Autodesk\ApplicationPlugins\MAXtoA\_<ver>\ArnoldLicenseManager.exe を管理者権限で起動、もしくはMaya や3ds Max を起動した後、Arnold プルダウンにて、 Licensing > License Manager を起動、プルダウンから"Network Licensing"を選択しま す。"Add"ボタンでライセンスサーバーを指定します。(シングルユーザから切り替える場合は、 License > Switch to Network Licensing)

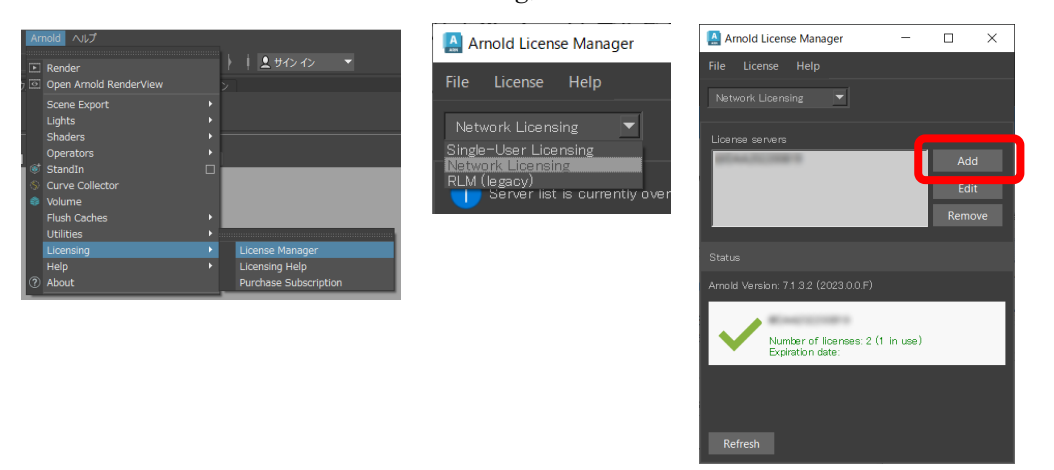

設定は以下に保存されています。アカウントに依存しますので、複数のレンダリング用アカウン トが存在する場合は、アカウント毎に実施する必要があります。 C:\Users\{username>\AppData\Local\Autodesk\Arnold\config

【特定のレンダリング用アカウントが無い場合】

いずれのアカウントでも有効なライセンスサーバー指定方法として、システム環境変数、 ADSKFLEX\_LICENSE\_FILE を使用してライセンスサーバーを指定します。

ADSKFLEX\_LICENSE\_FILE = @license\_server\_name or @IP\_Address

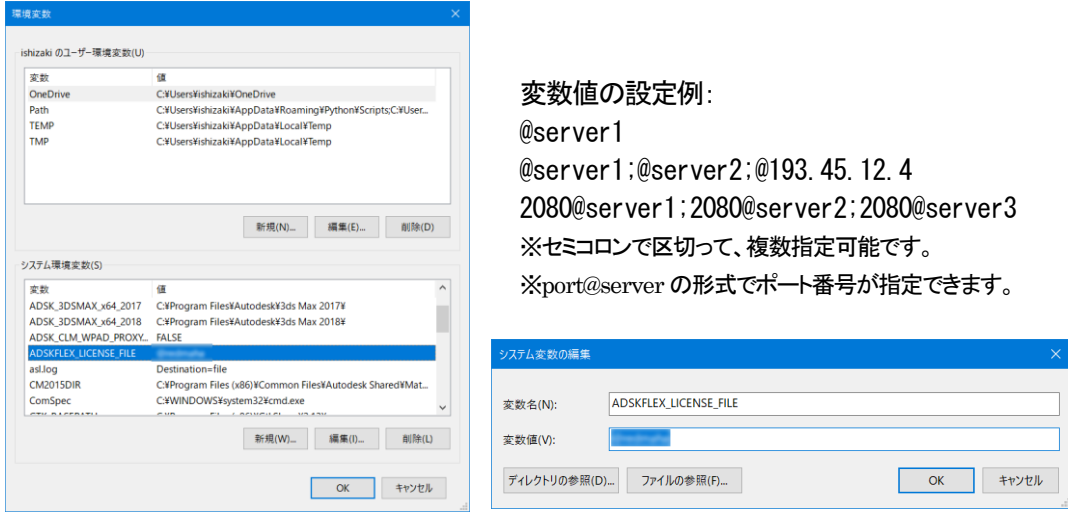

#### <参考サイト>

·環境変数 ADSKFLEX LICENSE FILE を使用してライセンス サーバを指定する方法 [https://www.autodesk.co.jp/support/technical/article/caas/sfdcarticles/sfdca](https://www.autodesk.co.jp/support/technical/article/caas/sfdcarticles/sfdcarticles/JPN/How-to-specify-license-servers-using-the-ADSKFLEX-LICENSE-FILE-environment-variable-s.html) [rticles/JPN/How-to-specify-license-servers-using-the-ADSKFLEX-LICENSE-FILE-e](https://www.autodesk.co.jp/support/technical/article/caas/sfdcarticles/sfdcarticles/JPN/How-to-specify-license-servers-using-the-ADSKFLEX-LICENSE-FILE-environment-variable-s.html) [nvironment-variable-s.html](https://www.autodesk.co.jp/support/technical/article/caas/sfdcarticles/sfdcarticles/JPN/How-to-specify-license-servers-using-the-ADSKFLEX-LICENSE-FILE-environment-variable-s.html)

<シングルユーザーライセンスの場合>

- ② -1. あらかじめ、Arnold単体ライセンスもしくはArnold を含むM&E Collectionのシングル ユーザライセンスを、P.エラー! ブックマークが定義されていません。「エラー! 参照元が見つ かりません。.エラー! 参照元が見つかりません。」の手順にて、指名ユーザに割り付けてお きます。
- ② -2. レンダリングで使用するアカウントでログインし、Arnold ライセンスマネージャにて、サイ ンインします

Maya: C:\Program Files\Autodesk\Arnold\maya<ver>\bin\ArnoldLicenseManager.exe 3dsMax: C:\ProgramData\Autodesk\ApplicationPlugins\MAXtoA\_<ver>\ArnoldLicenseManager.exe を管理者権限で起動、もしくは Maya や 3ds Max を起動した後、Arnold プルダウンにて、 Licensing > License Manager を起動、Single-user から、Autodesk ID でサインインします (マルチユーザから切り替える場合は、License > Switch to Single-user Licensing)。

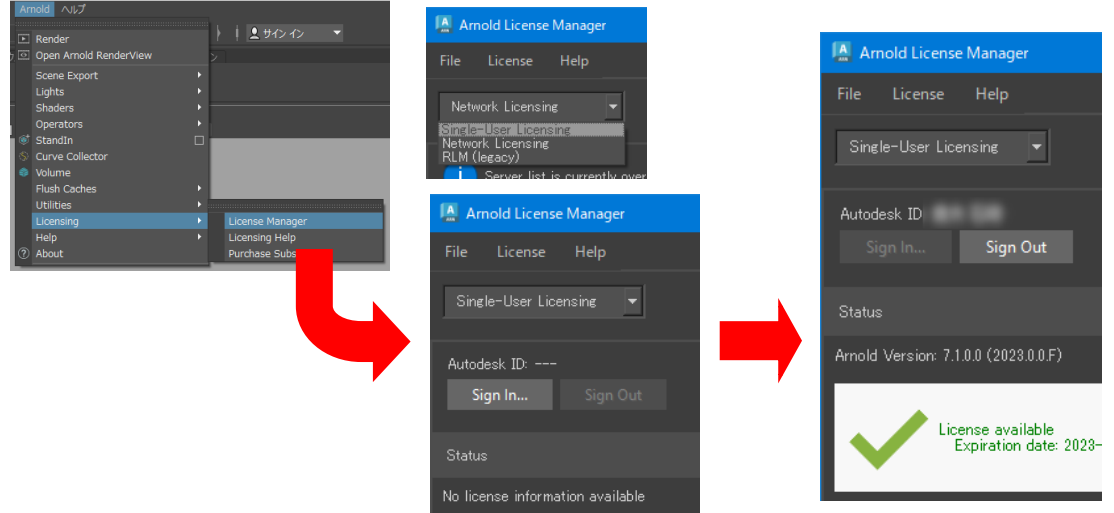

設定は以下に保存されています。アカウントに依存しますので、複数のレンダリング用アカウント が存在する場合は、アカウント毎に実施する必要があります。 C:\Users\\fusername>\AppData\Local\Autodesk\Arnold\config

<span id="page-29-0"></span>5. トラブルシューティング

本インストールガイドの手順通りにインストールしたにもかかわらず、起動しない場合は以下の項目をチェ ックしてみてください。

<span id="page-29-1"></span>5-1. マルチユーザーのトラブルシューティング

### <症状>

・ ネットワークライセンスでインストールしたにもかかわらず、スタンドアロンアクティベーションの画面 が表示される

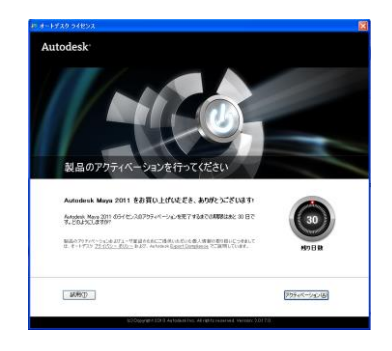

FLEXnet License Finder または「有効なライセンスが取得できない」が表示される

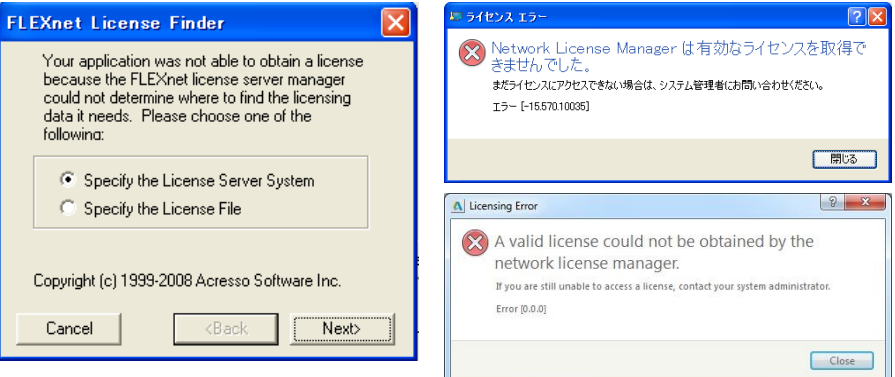

□チェック1:以下のサイトにて、該当する FLEXnet のエラーコードが無いかチェックしてください。 ・FLEXnet の一般的なエラーコード

[https://www.autodesk.co.jp/support/technical/article/caas/sfdcarticles/sfdcarticles/](https://www.autodesk.co.jp/support/technical/article/caas/sfdcarticles/sfdcarticles/JPN/Common-FlexNet-error-codes.html) [JPN/Common-FlexNet-error-codes.html](https://www.autodesk.co.jp/support/technical/article/caas/sfdcarticles/sfdcarticles/JPN/Common-FlexNet-error-codes.html)

□チェック2:ライセンスサーバは適切なバージョンで、正常に起動していますか?

- ① デスクトップもしくは下記パスに存在する LMTools を起動します。 C:¥Autodesk¥Network License Manager¥lmtools.exe
- ② [Service/License File]タブにて、"Configuration using Services"を選択し、設定したライセンスサ ービスを選択します。さらに、"LMTOOLS ignores license file path environment variables"に チェックを入れます。
- ③ [Server Status]タブをクリックし、[Perform Status Enquiry]ボタンを押します。
- ④ 以下のように表示されているか確認します。

-------- Status

-------- Flexible License Manager status on Mon 4/12/2021 11:24 [Detecting lmgrd processes...] License server status: 27000@サーバマシン名 License file(s) on サーバマシン名: 使用しているライセンスのファイルパス: サーバマシン名: license server UP (MASTER) v11.18.0 (※2) Vendor daemon status (on サーバマシン名): adskflex: UP v11.18.0 Feature usage info: Users of XXXXXXXX(※1): (Total of 1 license issued; Total of 0 licenses in use) ・ ・ (※1)製品固有のFEATURE 名が表示されます。製品によってはFEATURE 行が複数存在するものもあります。

(※2)2024 以降の場合は、v11.18.0.0 以上、2020 以降の製品の場合は、v11.16.2 以上、2019 製品の場合は、 v11.14.1 以上、2018,2017 製品の場合はv11.13.1 以上であることを確認してください。

### <FEATURE コード参考サイト>

・フィーチャ コード

[https://www.autodesk.co.jp/support/download-install/admins/product-key-code/featur](https://www.autodesk.co.jp/support/download-install/admins/product-key-code/feature-codes) [e-codes](https://www.autodesk.co.jp/support/download-install/admins/product-key-code/feature-codes)

□チェック3:ファイアウォールを使用されている場合、設定は行われてますか? 先ずは、ファイアウォールを無効にした状態で、起動するかどうかチェックしてみてください。 ファイアウォールを使用される場合は、P. [14](#page-14-1)の⑥にて、ファイアウォールで開放するポートの設定、また はライセンスマネージャプログラムの例外登録を行ってください。

□チェック4:クライアント側で参照しているライセンスサーバ名は正しいですか?

P[.21](#page-21-0)の[「4](#page-21-0)-5[.参照するライセンスサーバーの追加、変更」](#page-21-0)を参照し、参照しているライセンスサーバ名が 正しいかご確認ください。名前解決がされていない可能性もありますので、マシン名ではなく、IP アドレス で指定する方法もお試しください。(例: @172.17.4.10 ) また、[P.22](#page-22-0)<注意>にて、意図しないライセンスサーバがレジストリに登録されていないかご確認くださ い。

□チェック5:カスケード情報ファイルが破損していませんか?

「ソフトウェアライセンスのチェックアウトに失敗しました。エラー2」というメッセージが伴っている場合にこ れが原因である可能性が高いです。カスケード情報を管理するファイルは自動的に作成されますので、 ほとんどの場合、意識する必要が無いものですが、クリアする意味で削除してみると起動できるようにな ることがあります。

以下のファイル(CascadeInfo.cas)をリネーム(CascadeInfo.cas.BAK など)、または削除後、各アプリを 再起動してください

Windows 11/Windows 10/Windows 8 の場合: C:\ProgramData\Autodesk\Adlm\CascadeInfo.cas

# <カスケード一覧>

ライセンスサーバ上に、異なるパッケージのライセンスが混在する場合、以下の優先度でライセ ンスが取得されます。優先度は変更できませんので、不都合が生じる場合は、ライセンスサーバ を分けるなどの処置が必要です。ただし、Autodesk 全製品で 2016 以降は、環境変数 ADSK\_CASCADING\_OVERRIDE の値を0(ゼロ)に設定することにより、カスケードを無効にできます。

Maya については、環境変数 MAYA DISABLE CASCADING に任意の値を設定することによりカスケー ドを無効にできます。この場合は、インストール時のプロダクトキーにより使い分けることがで きます。使い分けをするマシンが決まっていないなど、運用上、不都合が生じる場合は、やはり ライセンスサーバを分けるなどの処置が必要となります。

【Maya2020 の例】

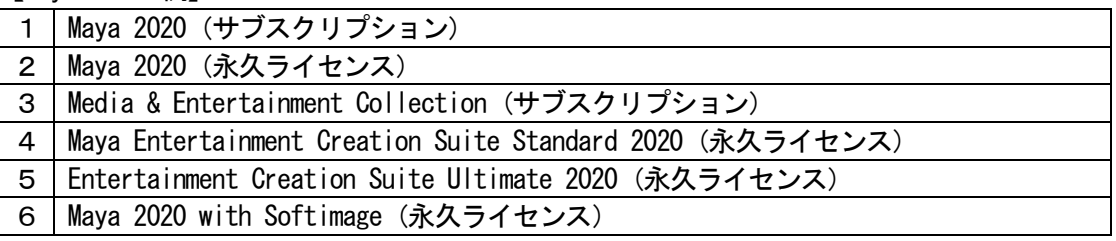

- ・概要 ライセンスオプションとツール > カスケードライセンスを使用する: [https://www.autodesk.co.jp/support/download-install/admins/network-licenses/about-li](https://www.autodesk.co.jp/support/download-install/admins/network-licenses/about-licensing-options-and-tools) [censing-options-and-tools](https://www.autodesk.co.jp/support/download-install/admins/network-licenses/about-licensing-options-and-tools)
- ・マルチユーザライセンスのライセンス消費とカスケード動作 [https://www.autodesk.co.jp/support/technical/article/caas/sfdcarticles/sfdcarticles](https://www.autodesk.co.jp/support/technical/article/caas/sfdcarticles/sfdcarticles/JPN/Cascading-Behavior-for-the-Autodesk-Industry-Collections.html) [/JPN/Cascading-Behavior-for-the-Autodesk-Industry-Collections.html](https://www.autodesk.co.jp/support/technical/article/caas/sfdcarticles/sfdcarticles/JPN/Cascading-Behavior-for-the-Autodesk-Industry-Collections.html)
- ・Maya の場合: 一般的な変数 (MAYA DISABLE CASCADING を参照ください) [https://help.autodesk.com/view/MAYAUL/2024/JPN/?guid=GUID-FC154DF1-CC21-4DBF-9FAC-19](https://help.autodesk.com/view/MAYAUL/2024/JPN/?guid=GUID-FC154DF1-CC21-4DBF-9FAC-19FDE6DCBC9A) [FDE6DCBC9A](https://help.autodesk.com/view/MAYAUL/2024/JPN/?guid=GUID-FC154DF1-CC21-4DBF-9FAC-19FDE6DCBC9A)

# <span id="page-31-0"></span>5-2. シングルユーザーのトラブルシューティング/FAQ

⚫ シングルユーザライセンスで、2014~2017 をアクティベートの際、インターネット接続が正常にもかか わらず、「インターネット接続を確立して続行してください」のメッセージが出る 以下のサイトに幾つかの解決策が記述されています。

・起動時に「インターネット接続を確立して続行してください」と表示される場合のトラブル シューティング

[https://www.autodesk.co.jp/support/technical/article/caas/sfdcarticles/sfdcarticle](https://www.autodesk.co.jp/support/technical/article/caas/sfdcarticles/sfdcarticles/JPN/Meta-licensing.html) [s/JPN/Meta-licensing.html](https://www.autodesk.co.jp/support/technical/article/caas/sfdcarticles/sfdcarticles/JPN/Meta-licensing.html)

特に、解決策1のTLS の更新で、多くのケースで解決に至っています。TLS の更新は、以下 のサイトにて、パッチがダウンロードいただけます。

 $<$ 2016 $>$ 

Transport Layer Security (TLS): 2016 製品でソフトウェア アクセスを維持するには更新 が必要

[https://www.autodesk.co.jp/support/technical/article/caas/tsarticles/tsarticles/JP](https://www.autodesk.co.jp/support/technical/article/caas/tsarticles/tsarticles/JPN/ts/5w75F5ZyLJe7kP6P5WNpsk.html) [N/ts/5w75F5ZyLJe7kP6P5WNpsk.html](https://www.autodesk.co.jp/support/technical/article/caas/tsarticles/tsarticles/JPN/ts/5w75F5ZyLJe7kP6P5WNpsk.html)

 $<$ 2015 $>$ 

トランスポート層セキュリティ (TLS): ソフトウェアアクセスを維持するために2015 製品 に必要な更新

[https://www.autodesk.co.jp/support/technical/article/caas/tsarticles/tsarticles/JP](https://www.autodesk.co.jp/support/technical/article/caas/tsarticles/tsarticles/JPN/ts/3JKbO7HyQxXOWMQYhnYPmK.html) [N/ts/3JKbO7HyQxXOWMQYhnYPmK.html](https://www.autodesk.co.jp/support/technical/article/caas/tsarticles/tsarticles/JPN/ts/3JKbO7HyQxXOWMQYhnYPmK.html)

・Transport Layer Security (TLS): ソフトウェア アクセスを維持するには更新が必要 です

[https://www.autodesk.co.jp/support/technical/article/caas/sfdcarticles/sfdcarticles/JPN/Tran](https://www.autodesk.co.jp/support/technical/article/caas/sfdcarticles/sfdcarticles/JPN/Transport-Layer-Security-TLS-Updates-Required-to-Maintain-Software-Access.html) [sport-Layer-Security-TLS-Updates-Required-to-Maintain-Software-Access.html](https://www.autodesk.co.jp/support/technical/article/caas/sfdcarticles/sfdcarticles/JPN/Transport-Layer-Security-TLS-Updates-Required-to-Maintain-Software-Access.html)

### ⚫ 「ライセンスの更新」または「管理者に、この製品を使う権限を申請してください」が表示 される

起動時に、急にこのような画面が表示されるようになった場合、ライセンスに関連するキャッ シュ情報が破損している可能性があります。以下のサイトをご参照いただき、アクセス権の再 設定やライセンス情報のリセットをお試しください。

[https://www.autodesk.co.jp/support/technical/article/caas/sfdcarticles/sfdcarticle](https://www.autodesk.co.jp/support/technical/article/caas/sfdcarticles/sfdcarticles/kA93g00000003Sh.html) [s/kA93g00000003Sh.html](https://www.autodesk.co.jp/support/technical/article/caas/sfdcarticles/sfdcarticles/kA93g00000003Sh.html)

[https://www.autodesk.co.jp/support/technical/article/caas/sfdcarticles/sfdcarticle](https://www.autodesk.co.jp/support/technical/article/caas/sfdcarticles/sfdcarticles/JPN/Contact-your-administrator-to-request-permission-to-use-this-product.html) [s/JPN/Contact-your-administrator-to-request-permission-to-use-this-product.html](https://www.autodesk.co.jp/support/technical/article/caas/sfdcarticles/sfdcarticles/JPN/Contact-your-administrator-to-request-permission-to-use-this-product.html)

● オートデスク ソフトウェアを起動すると「この製品を開くときにライセンス エラーが発生 しました」というライセンス エラー表示される

起動時に、このような画面が表示される場合、ライセンスファイルの破損、セキュリティ設定 の制限の問題である可能性があります。以下のサイトをご参照いただき、ライセンスに関連す る情報の削除等をお試しください。

[https://www.autodesk.co.jp/support/technical/article/caas/sfdcarticles/sfdcarticle](https://www.autodesk.co.jp/support/technical/article/caas/sfdcarticles/sfdcarticles/JPN/Licensing-Error.html) [s/JPN/Licensing-Error.html](https://www.autodesk.co.jp/support/technical/article/caas/sfdcarticles/sfdcarticles/JPN/Licensing-Error.html)

● シリアルを入力し、アクティベートボタンを押しても、何度でも同じシリアル番号の記入画 面が現れて、先に進まない

シリアルや Autodesk ID の情報が残っている場合に発生することがあります。以下のサイトを ご参照いただき、アクティベーションのリセットをお試しください。

・オートデスク製品のライセンス アクティベーションのリセット方法を教えてください(シン グルユーザー アクセスのスタンドアロン ライセンスの場合)

※オートデスク製品のライセンス アクティベーションのリセット [https://www.autodesk.co.jp/support/technical/article/caas/sfdcarticles/sfdcarticl](https://www.autodesk.co.jp/support/technical/article/caas/sfdcarticles/sfdcarticles/JPN/Forcing-re-activation-of-product.html) [es/JPN/Forcing-re-activation-of-product.html](https://www.autodesk.co.jp/support/technical/article/caas/sfdcarticles/sfdcarticles/JPN/Forcing-re-activation-of-product.html)

● インターネット接続されていないマシンで使用できますか?

インストール時および初回の起動のサインイン時にはインターネット接続が必要ですが、その 後は、オフラインで30 日間まで動作できます。 オフラインで使用している場合、アクティベーション情報更新のため、インターネット接続が 必要になると、その7日前にソフトウェアから通知されます。

・インターネットに接続せずにオートデスクサブスクリプション製品を使用する [https://www.autodesk.co.jp/support/technical/article/caas/sfdcarticles/sfdcarticles/J](https://www.autodesk.co.jp/support/technical/article/caas/sfdcarticles/sfdcarticles/JPN/About-using-a-Autodesk-product-on-subscription-without-an-Internet-connection.html) [PN/About-using-a-Autodesk-product-on-subscription-without-an-Internet-connection.html](https://www.autodesk.co.jp/support/technical/article/caas/sfdcarticles/sfdcarticles/JPN/About-using-a-Autodesk-product-on-subscription-without-an-Internet-connection.html) <span id="page-33-0"></span>5-3. シングルユーザー/マルチユーザーのトラブルシューティング

### ⚫ Security Tools for Autodesk® Maya® 2020 - 2015

Maya の動作を妨げる悪意あるスクリプトの存在が確認されています。 このマルウェアは、シーンファイルに組み込まれ2020年6月27日以降にMayaの起動を妨げます。 感染したシーンファイルは、MayaMelUIConfigurationFileというscriptノードを含み、同じ環境で他 のシーンを扱うことでscript ノードが伝染します。このscript ノードは手動で削除しても、シーンファイ ルに再び作成されてしまいます。 この問題を解決するには、以下のサイトをご参照いただき、Maya セキュリティツールをご利用くださ い。なお、Maya2022 以降のバージョンでは、同等以上のセキュリティ機能が追加されておりますの で、適用する必要はありません。 <https://area.autodesk.jp/information/securitytools/>

### ⚫ Security Tools for Autodesk® 3ds Max® 2021 – 2015SP1

3ds Max のインストールと .max シーンファイルを破壊する可能性のある MAXScript ベースのエクス プロイト(「PhysXPluginMfx」と呼ばれる)の存在が確認されています。

この問題を解決するには、以下のサイトをご参照いただき、Maya セキュリティツールをご利用くださ い。なお、3ds Max 2021.3 以降のバージョンでは、このセキュリティツールは内蔵されておりますの で、適用する必要はありません。

[https://www.autodesk.co.jp/support/technical/article/caas/sfdcarticles/sfdcarticl](https://www.autodesk.co.jp/support/technical/article/caas/sfdcarticles/sfdcarticles/JPN/PhysXPluginMfx-MAXScript-based-malware-may-corrupt-3ds-Max-installation-and-files.html) [es/JPN/PhysXPluginMfx-MAXScript-based-malware-may-corrupt-3ds-Max-installation-an](https://www.autodesk.co.jp/support/technical/article/caas/sfdcarticles/sfdcarticles/JPN/PhysXPluginMfx-MAXScript-based-malware-may-corrupt-3ds-Max-installation-and-files.html) [d-files.html](https://www.autodesk.co.jp/support/technical/article/caas/sfdcarticles/sfdcarticles/JPN/PhysXPluginMfx-MAXScript-based-malware-may-corrupt-3ds-Max-installation-and-files.html)

# ⚫ インストール時の一般的なトラブルシューティング

インストール時の一般的なトラブルシューティングは以下のサイトをご参照ください。(オートデスク製 品共通)

[https://www.autodesk.co.jp/support/technical/article/caas/sfdcarticles/sfdcarticl](https://www.autodesk.co.jp/support/technical/article/caas/sfdcarticles/sfdcarticles/kA93g000000003e.html) [es/kA93g000000003e.html](https://www.autodesk.co.jp/support/technical/article/caas/sfdcarticles/sfdcarticles/kA93g000000003e.html)

### ⚫ 起動時にクラッシュする。または致命的エラーや回復できないエラーが表示される。

#### ・ユーザ設定の初期化

先ずはユーザプリファレンスの初期化をお試しください。それぞれ、以下のフォルダを別名にした後、 再起動をお試しください。新しくユーザプリファレンスのフォルダが作成されます。

※フォルダが見つからない場合は、すべての隠しファイルとフォルダを表示できる様に OS の設 定変更を行ってください。

### $<$ Maya $>$

 $(Windows)$  C: $\frac{2}{\sqrt{2}}$  C: $\frac{2}{\sqrt{2}}$  C: $\frac{2}{\sqrt{2}}$  Cusername  $\frac{2}{\sqrt{2}}$  Documents $\frac{2}{\sqrt{2}}$  Cver  $>$ (Mac)/Users/<username>/Library/Preferences/Autodesk/maya/<ver>

#### $<$ 3ds Max $>$

C:\Users\\username>\AppData\Local\Autodesk\3dsMax\\ver>

### $<$ MotionBuilder $>$

C:\Users\\username>\Documents\MB\\ver>

#### $<$ Mudbox $>$

C:\Users\\username>\Documents\Mudbox\\uer>

- ・Windows でオートデスク製品のクリーン アンインストールを実行する方法 ライセンスの情報含めクリーンアンインストールを行い、インストールをやり直す方法とな ります。 [https://www.autodesk.co.jp/support/technical/article/caas/sfdcarticles/sfdcarticl](https://www.autodesk.co.jp/support/technical/article/caas/sfdcarticles/sfdcarticles/JPN/Clean-uninstall.html) [es/JPN/Clean-uninstall.html](https://www.autodesk.co.jp/support/technical/article/caas/sfdcarticles/sfdcarticles/JPN/Clean-uninstall.html)
- ⚫ Autodesk Licensing Service Update ライセンシング関連の更新プログラムがダウンロードできます。通常、最新のものは、過去 の更新分を含んでおります。
	- ・リリースノート/ダウンロード [https://www.autodesk.co.jp/support/technical/article/caas/tsarticles/tsarticles/J](https://www.autodesk.co.jp/support/technical/article/caas/tsarticles/tsarticles/JPN/ts/6jWlafu6rb46GKeh4N2ssk.html) [PN/ts/6jWlafu6rb46GKeh4N2ssk.html](https://www.autodesk.co.jp/support/technical/article/caas/tsarticles/tsarticles/JPN/ts/6jWlafu6rb46GKeh4N2ssk.html)
- ⚫ ライセンスタイプの変更が反映されない。体験版から製品版への切換がうまくいかない。 ライセンスタイプの切り替え(シングルユーザーとマルチユーザー間の相互切り替え)を行 ったにもかかわらず、正常に反映されない場合や体験版から製品版への切替がうまくいかな い場合の対処法です。
	- ・オートデスク ソフトウェアのライセンスを変更またはリセットする方法 [https://www.autodesk.co.jp/support/technical/article/caas/sfdcarticles/sfdcarticles/JP](https://www.autodesk.co.jp/support/technical/article/caas/sfdcarticles/sfdcarticles/JPN/How-to-change-or-reset-licensing-on-your-Autodesk-software.html) [N/How-to-change-or-reset-licensing-on-your-Autodesk-software.html](https://www.autodesk.co.jp/support/technical/article/caas/sfdcarticles/sfdcarticles/JPN/How-to-change-or-reset-licensing-on-your-Autodesk-software.html)
- ⚫ 「アクティベーションの制限数に達しました」というエラーが表示される ライセンスで許可される最大数のコンピュータ上で製品のアクティベートを既に行ってい る場合に表示されますが、移設によりアクティベーションの制限数に達してしまうこともあ ります。
	- ・「アクティベーションの制限数に達しました(エラー:10)」というエラーが表示される [https://www.autodesk.co.jp/support/technical/article/caas/sfdcarticles/sfdcarticles/J](https://www.autodesk.co.jp/support/technical/article/caas/sfdcarticles/sfdcarticles/JPN/Unable-to-activate-product-due-to-Error-10-Activation-Limit-Reached-error.html) [PN/Unable-to-activate-product-due-to-Error-10-Activation-Limit-Reached-error.html](https://www.autodesk.co.jp/support/technical/article/caas/sfdcarticles/sfdcarticles/JPN/Unable-to-activate-product-due-to-Error-10-Activation-Limit-Reached-error.html)
- ・ネットワークライセンスファイルを生成するときに「この製品のアクティベーションの制限数に達しまし た」というエラーが表示される

[https://www.autodesk.co.jp/support/technical/article/caas/sfdcarticles/sfdcarticl](https://www.autodesk.co.jp/support/technical/article/caas/sfdcarticles/sfdcarticles/JPN/You-have-reached-the-activation-limit-for-this-product-error-when-generating-a-network-license-file.html) [es/JPN/You-have-reached-the-activation-limit-for-this-product-error-when-generati](https://www.autodesk.co.jp/support/technical/article/caas/sfdcarticles/sfdcarticles/JPN/You-have-reached-the-activation-limit-for-this-product-error-when-generating-a-network-license-file.html) [ng-a-network-license-file.html](https://www.autodesk.co.jp/support/technical/article/caas/sfdcarticles/sfdcarticles/JPN/You-have-reached-the-activation-limit-for-this-product-error-when-generating-a-network-license-file.html)

# <span id="page-35-0"></span>6. リンク集

# <span id="page-35-1"></span>6-1. 各製品のドキュメント(バージョンに非依存)

# Maya 関連サイト

- ・Maya 日本語ヘルプ(ダウンロード版) [https://www.autodesk.com/support/technical/article/caas/tsarticles/ts/6hGHDwrHzKBq](https://www.autodesk.com/support/technical/article/caas/tsarticles/ts/6hGHDwrHzKBq8zd65p4LpK.html) [8zd65p4LpK.html](https://www.autodesk.com/support/technical/article/caas/tsarticles/ts/6hGHDwrHzKBq8zd65p4LpK.html)
- ・Maya リリースノート [https://www.autodesk.com/support/technical/article/caas/tsarticles/ts/1cLmCcZqflW7](https://www.autodesk.com/support/technical/article/caas/tsarticles/ts/1cLmCcZqflW7nlsH4HafOl.html) [nlsH4HafOl.html](https://www.autodesk.com/support/technical/article/caas/tsarticles/ts/1cLmCcZqflW7nlsH4HafOl.html)

・Autodesk Maya デベロッパー センター <https://www.autodesk.com/developer-network/platform-technologies/maya>

⚫ 3ds Max 関連サイト

- ・3ds Max 日本語ヘルプ(ダウンロード版) [https://www.autodesk.co.jp/support/technical/article/caas/tsarticles/tsarticles/JP](https://www.autodesk.co.jp/support/technical/article/caas/tsarticles/tsarticles/JPN/ts/2RN4kqiMaBPgydf2wD37po.html) [N/ts/2RN4kqiMaBPgydf2wD37po.html](https://www.autodesk.co.jp/support/technical/article/caas/tsarticles/tsarticles/JPN/ts/2RN4kqiMaBPgydf2wD37po.html)
- ・3ds Max サンプルファイル

[https://www.autodesk.co.jp/support/technical/article/caas/tsarticles/tsarticles/JP](https://www.autodesk.co.jp/support/technical/article/caas/tsarticles/tsarticles/JPN/ts/3CM2c0t6Fvo2lSawUNRICT.html) [N/ts/3CM2c0t6Fvo2lSawUNRICT.html](https://www.autodesk.co.jp/support/technical/article/caas/tsarticles/tsarticles/JPN/ts/3CM2c0t6Fvo2lSawUNRICT.html)

- ⚫ Arnold 関連サイト
	- ・製品情報

<https://area.autodesk.jp/product/arnold/>

- ・特設サイト(最新版ダウンロード、サポートなど) <https://www.arnoldrenderer.com/>
- ・Arnold ヘルプ、ユーザガイド、Arnold for Maya、Arnold for 3ds Max(日本語) <https://help.autodesk.com/view/ARNOL/JPN/>
- ·Arnold プラグイン バージョン リファレンス (日本語) [https://help.autodesk.com/view/ARNOL/JPN/?guid=arnold\\_user\\_guide\\_ac\\_version\\_refere](https://help.autodesk.com/view/ARNOL/JPN/?guid=arnold_user_guide_ac_version_reference_html) [nce\\_html](https://help.autodesk.com/view/ARNOL/JPN/?guid=arnold_user_guide_ac_version_reference_html)

# MotionBuilder 関連サイト

・MotionBuilder 機能紹介ムービー <https://area.autodesk.jp/movie/motionbuilder/>

# Mudbox 関連サイト

・Mudbox 日本語オンラインヘルプ(リリースノート) <https://help.autodesk.com/view/MBXPRO/JPN/>

・Mudbox Documentation(日本語、英語) [https://www.autodesk.co.jp/support/technical/article/caas/tsarticles/tsarticles/JP](https://www.autodesk.co.jp/support/technical/article/caas/tsarticles/tsarticles/JPN/ts/4pKNf9sVt8aHELSdRwWkHh.html) [N/ts/4pKNf9sVt8aHELSdRwWkHh.html](https://www.autodesk.co.jp/support/technical/article/caas/tsarticles/tsarticles/JPN/ts/4pKNf9sVt8aHELSdRwWkHh.html)

⚫ SDK ドキュメント

- ・AUTODESK DEVELOPER NETWORK <https://www.autodesk.com/developer-network/overview>
- ⚫ Autodesk Access 関連サイト

・Autodesk Access オンラインヘルプ(FAQ、リリースノート) <https://help.autodesk.com/view/ACCESS/JPN/>

# <span id="page-36-0"></span>6-2. 各 2024 製品のヘルプ、ドキュメント

# Maya 関連サイト

・Maya 2024 日本語オンラインヘルプ(新機能、リリースノート) <https://help.autodesk.com/view/MAYAUL/2024/JPN/>

・Maya2024 新機能ダイジェスト(ムービー) <https://area.autodesk.jp/product/maya/features/2024/>

⚫ 3ds Max 関連サイト

・3ds Max 2024 日本語オンラインヘルプ(新機能、リリースノート) <https://help.autodesk.com/view/3DSMAX/2024/JPN/>

・3ds Max 2024 新機能ダイジェスト(ムービー) <https://area.autodesk.jp/product/3ds-max/features/2024/>

### MotionBuilder 関連サイト

・MotionBuilder 2024 オンラインヘルプ(新機能、リリースノート) <https://help.autodesk.com/view/MOBPRO/2024/JPN/>

### ⚫ SDK ドキュメント(3ds Max/Maya/Mudbox/FBX)

・Autodesk Media and Entertainment 2024 SDK Documentation <https://www.autodesk.com/developer-network/platform-technologies/me-sdk-docs-2024> <span id="page-37-0"></span>6-3. 各 2023 製品のヘルプ、ドキュメント

# Mava 関連サイト

- ・Maya 2023 日本語オンラインヘルプ(新機能、リリースノート) <https://help.autodesk.com/view/MAYAUL/2023/JPN/>
- ・Maya2023 新機能ダイジェスト(ムービー) <https://area.autodesk.jp/information/maya-2023/>

# ⚫ 3ds Max 関連サイト

- ・3ds Max 2023 日本語オンラインヘルプ(新機能、リリースノート) <https://help.autodesk.com/view/3DSMAX/2023/JPN/>
- ・3ds Max 2023 新機能ダイジェスト(ムービー) <https://area.autodesk.jp/product/3ds-max/features/2023/>

### MotionBuilder 関連サイト

・MotionBuilder 2023 オンラインヘルプ(新機能、リリースノート) <https://help.autodesk.com/view/MOBPRO/2023/JPN/>

# ⚫ SDK ドキュメント(3ds Max/Maya/Mudbox/FBX)

・Autodesk Media and Entertainment 2023 SDK Documentation <https://www.autodesk.com/developer-network/platform-technologies/me-sdk-docs-2023>

# <span id="page-37-1"></span>6-4. 各 2022 製品のヘルプ、ドキュメント

- Maya 関連サイト
	- ・Maya 2022 日本語オンラインヘルプ(新機能、リリースノート) <https://help.autodesk.com/view/MAYAUL/2022/JPN/>
	- ・Maya2022 新機能ダイジェスト(ムービー) <https://area.autodesk.jp/information/maya-2022/>

# ⚫ 3ds Max 関連サイト

・3ds Max 2022 日本語オンラインヘルプ(新機能、リリースノート) <https://help.autodesk.com/view/3DSMAX/2022/JPN/>

・3ds Max 2022 新機能紹介ムービー <https://area.autodesk.jp/movie/3ds-max-2022/>

MotionBuilder 関連サイト

・MotionBuilder 2022 オンラインヘルプ(新機能、リリースノート) <https://help.autodesk.com/view/MOBPRO/2022/JPN/>

### ⚫ SDK ドキュメント(3ds Max/Maya/Mudbox/FBX)

・Autodesk Media and Entertainment 2022 SDK Documentation <https://www.autodesk.com/developer-network/platform-technologies/me-sdk-docs-2022>

# <span id="page-38-0"></span>6-5. 各 2021 製品のヘルプ、ドキュメント

# ⚫ 3ds Max 関連サイト

・3ds Max 2021 日本語オンラインヘルプ(新機能、リリースノート) <https://help.autodesk.com/view/3DSMAX/2021/JPN/>

・3ds Max 2021 新機能紹介ムービー <https://area.autodesk.jp/movie/3ds-max-2021/>

# ⚫ SDK ドキュメント(3ds Max)

・Autodesk Media and Entertainment 2021 SDK Documentation <https://www.autodesk.com/developer-network/platform-technologies/me-sdk-docs-2021>

# <span id="page-38-1"></span>6-6. 各 2020 製品のヘルプ、ドキュメント

# Maya 関連サイト

・Maya 2020 日本語オンラインヘルプ(新機能、リリースノート) <https://help.autodesk.com/view/MAYAUL/2020/JPN/>

・Maya 2020 新機能ダイジェスト <https://area.autodesk.jp/information/maya-2020/>

# ⚫ 3ds Max 関連サイト

・3ds Max 2020 日本語オンラインヘルプ(新機能、リリースノート) <https://help.autodesk.com/view/3DSMAX/2020/JPN/>

・3ds Max 2020 新機能紹介ムービー <https://area.autodesk.jp/movie/3ds-max-2020/>

MotionBuilder 関連サイト

・MotionBuilder 2020 日本語オンラインヘルプ(新機能、リリースノート) <https://help.autodesk.com/view/MOBPRO/2020/JPN/>

# Mudbox 関連サイト

・Mudbox 2020 日本語オンラインヘルプ(新機能、リリースノート) <http://help.autodesk.com/view/MBXPRO/2020/JPN/>

### ⚫ SDK ドキュメント(3ds Max/Maya/Mudbox/FBX)

・Autodesk Media and Entertainment 2020 SDK Documentation <https://www.autodesk.com/developer-network/platform-technologies/me-sdk-docs-2020>

# <span id="page-39-0"></span>6-7. 各 2019 製品のヘルプ、ドキュメント

# Maya 関連サイト

・Maya 2019 日本語オンラインヘルプ(新機能、リリースノート) <https://help.autodesk.com/view/MAYAUL/2019/JPN/>

・Maya2019 新機能紹介ムービー <https://area.autodesk.jp/movie/maya-2019/>

⚫ 3ds Max 関連サイト

・3ds Max 2019 日本語オンラインヘルプ(新機能、リリースノート) <https://help.autodesk.com/view/3DSMAX/2019/JPN/>

・3ds Max 2019 新機能紹介ウェビナー <https://area.autodesk.jp/movie/3ds-max-2019/>

### MotionBuilder 関連サイト

・MotionBuilder 2019 日本語オンラインヘルプ(新機能、リリースノート) <https://help.autodesk.com/view/MOBPRO/2019/JPN/>

### Mudbox 関連サイト

・Mudbox 2019 日本語オンラインヘルプ(新機能、リリースノート) <http://help.autodesk.com/view/MBXPRO/2019/JPN/>

- ⚫ SDK ドキュメント(3ds Max/Maya/MotionBuilder/Mudbox/FBX)
	- ・Autodesk Media and Entertainment 2019 SDK Documentation <https://www.autodesk.com/developer-network/platform-technologies/me-sdk-docs-2019>

# <span id="page-40-0"></span>6-8. Autodesk 製品全般に関する情報

- ダイキン工業株式会社 電子システム事業部 CG・コンテンツ制作 <https://www.comtec.daikin.co.jp/DC/> ※各製品のサイトに「サポート」サイトもございます。
- Autodesk 製品サポート 製品名、バージョン、文字列などでQ&A を検索できます。 <https://www.autodesk.co.jp/support>
- ⚫ Autodesk AREA JAPAN オートデスクによるエンターテインメント業界向けの情報サイトです。 <https://area.autodesk.jp/>
- ⚫ Autodesk APP STORE オートデスクによるアプリケーション販売サイト <https://apps.autodesk.com/ja>
- ⚫ Autodesk Community FAQ, How to など、ディスカッショングループフォーラムのサイトです。 <https://forums.autodesk.com/> 日本語ディスカッションフォーラムサイト: <https://www.autodesk.com/forum-jp>
- ⚫ Autodesk Account でサブスクリプションを管理する方法 Autodesk ID アカウントの管理(管理者変更)、インストールやライセンス等のヘルプサイ トへアクセスできます。 <https://www.autodesk.co.jp/support/account>

<span id="page-40-1"></span>6-9. Autodesk 社のテクニカルサポート

Autodesk アカウント内の問題につきましては、弊社(ダイキン工業)からはアクセスでき ませんので、必ずこちらのサポートサービスをご利用ください。

⚫ サブスクリプションおよび保守プラン向けのサポート ・サブスクリプションおよび保守プランをご契約の方は、E-Mail および電話によるサポ ートのご利用が可能です。電話は、予約制電話サポートとなりますので、以下のサイト から予約を行ってください。 <https://www.autodesk.co.jp/support/contact-support>

<span id="page-41-0"></span>6-10. ダイキン工業のテクニカルサポート

- サポート契約のご案内 弊社サポートサイトには以下の内容が掲載されております。 ・各サポート契約の内容および内容比較 ・各製品のサポートサイトへのリンク ・サブスクリプション購入特典サイトへのリンク ・SUITE USERS NOTES へのリンク ・ライセンスリクエストフォーム ・サポートリクエストフォーム <https://www.comtec.daikin.co.jp/DC/prd/collection/support/>
	- ※テクニカルサポートをご依頼の際は、サポートリクエストフォームをご利用ください。 ※Autodesk アカウント内の問題につきましては、上記 Autodesk 社のテクニカルサポート をご利用ください。

#### Autodesk 2024, 2023, 2022, 2021, 2020, 2019,簡易インストールガイド

シリアル番号ライセンス(マルチユーザー/シングルユーザー)

2024年 1月 第一版発行

発行者 ダイキン工業株式会社 電子システム事業部 CG Products サポートセンター 本書に関するお問い合わせは、下記までお願いいたします。

〒104-0028

東京都中央区八重洲二丁目2 番1 号 東京ミッドタウン八重洲 八重洲セントラルタワー ダイキン工業株式会社 電子システム事業部 CG Products サポートセンター E-mail: [cg-support@daikin.co.jp](mailto:cg-support@daikin.co.jp)

本書の一部または全部を、無断で複写、転載することは、著作権法の定める範囲で禁じられています。